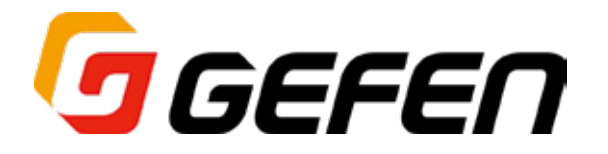

# **4x1 Multiview Seamless Switcher**

# **4 × 1 マルチビュー HDMI シームレス切替機 型番:EXT-HD-MVSL-441 取扱説明書**

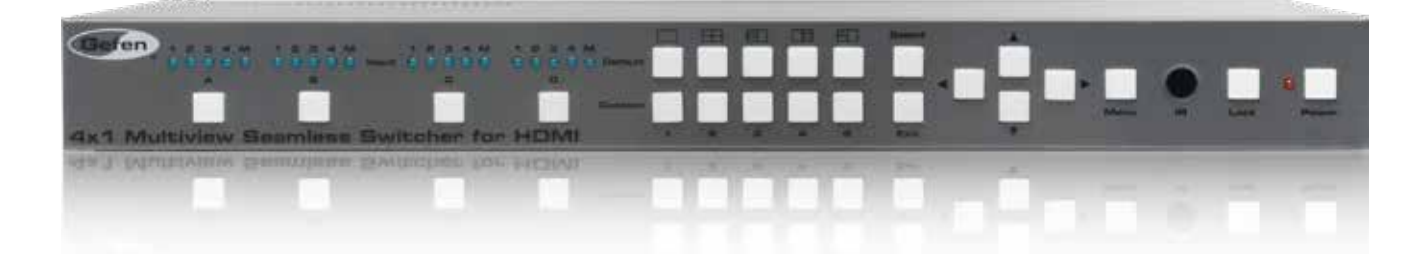

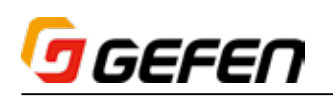

# **◆はじめに**

# ■安全上の注意

この度は Gefen 製品をお買いあげいただき、ありがとうございます。機器のセッティングを行う前に、この取扱説明書を十分にお読みください。この説明書に は取り扱い上の注意や、購入された製品を最適にお使いいただくための手順が記載されています。長くご愛用いただくため、製品のパッケージと取扱説明書を 保存してください。

●注意事項は危険や損害の大きさと切迫の程度を明示するために、誤った扱いをすると生じることが想定される内容を次の定義のように「警告」「注意」の二つ に区分しています。

**警告 こ**の表示内容を無視して誤った取り扱いをすると、死亡または重傷を負う可能性が想定される内容です。

- · 必ず付属の電源アダプター、電源ケーブルを使用してください。これ以外の物を使用すると火災の原因となり大変危険です。また、付属の電源ア ダプター、電源ケーブルを他の製品で使用しないでください。
- ・ AC100V、50Hz/60Hz の電源で使用してください。異なる電源で使用すると火災や感電の原因となります。
- ・分解や改造は行わないでください。分解や改造は保証期間内でも保証の対象外となるばかりでなく、火災や感電の原因となり危険です。
- ・ 雷が鳴り出したら、金属部分や電源プラグには触れないでください。感電する恐れがあります。
- · 煙が出る、異臭がする、水や異物が入った、本体や電源ケーブル・プラグが破損した等の異常があるときは、ただちに電源を切って電源プラグを コンセントから抜き、修理を依頼してください。異常状態のまま使用すると、火災や感電の原因となります。

注意 この表示内容を無視して誤った取り扱いをすると、傷害を負う可能性または物的損害が発生する可能性が想定される内容です。

- · 万一、落としたり破損が生じた場合は、そのまま使用せずに修理を依頼してください。そのまま使用すると、火災の原因となることがあります。
- 以下のような場所には設置しないでください。

 直射日光の当たる場所 / 極度の低温または高温の場所 / 湿気の多い場所 / ほこりの多い場所 / 振動の多い場所 / 風通しの悪い場所

- ・配線は電源を切ってから行ってください。電源を入れたまま配線すると、感電する恐れがあります。また、誤配線によるショート等は火災の原因とな ります。
- ・ ご使用にならないときは、安全のため必ず電源プラグをコンセントから抜いてください。火災の原因となることがあります。
- ・廃棄は専門業者に依頼してください。燃やすと化学物質などで健康を損ねたり火災などの原因となります。

# ■製品の特長

- 4入力 1 出力のシームレス切替機。
- ・ 4 系統の HD 入力をひとつの HDTV 表示機器で同時に表示。
- ・ 画面サイズ調整やスケーリングは個別に調整可能。
- ・ 最大対応解像度は 1080p フル HD、1920x1200(WUXGA)。
- ・ HDCP に準拠。
- ・ 遅延やフレームロスなく、シームレスに切替可能。
- ・単画面構成を含む 5 種類の標準ウインドウ構成を提供する 5 個のデフォルトプリセットスイッチのほか、ユーザー設定の保存 / 呼び出しが可能なカスタムプ リセットスイッチを 5 個装備。
- · ウェブサーバーインターフェースまたは USB 経由でファームウェアのフィールドアップグレードが可能。
- ・ 使い易いオンスクリーンメニューとウェブサーバーインターフェイス。
- ・ IR コントロール端子を搭載しており、IR リモコンが付属。
- ・ ロック式電源。
- ・ ラックマウント金具付属。1U サイズ。

#### ■梱包内容の確認

万が一足りないものがありましたら、購入された販売店までご連絡ください。

- ・ 本体× 1
- ・ HDMI ケーブル (1.8m、ロック式 ) × 4
- ・ D-Sub9 ピンケーブル (1.8m) × 1
- ・ IR 延長受光部 (EXT-RMT-EXTIRN) × 1
- · IR リモコン× 1
- ラックマウント金具一式
- · 電源アダプター (ロック式) × 1

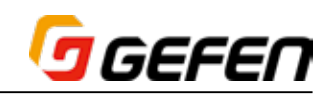

■目次

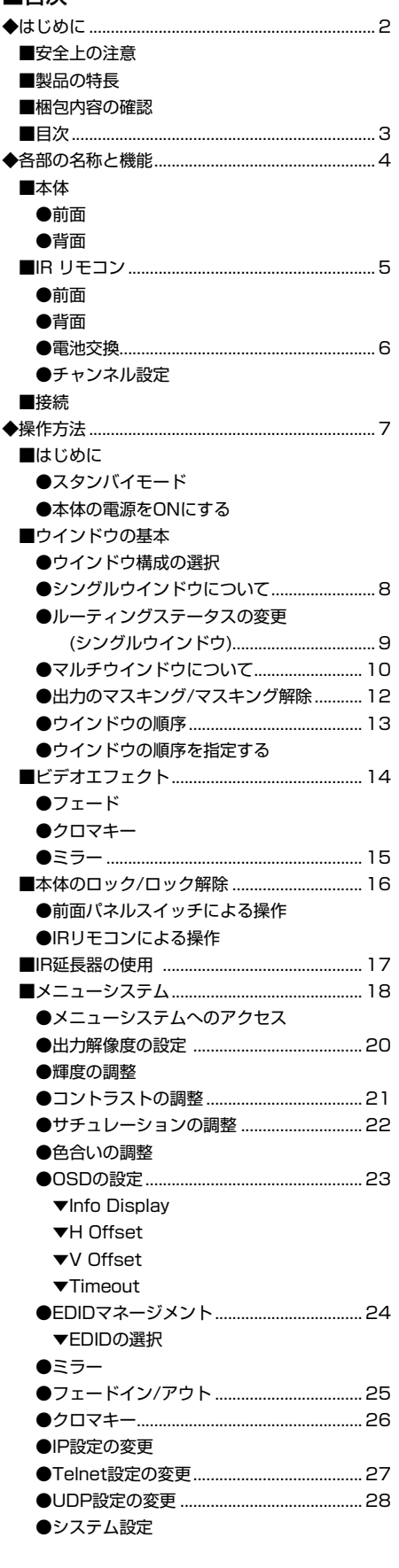

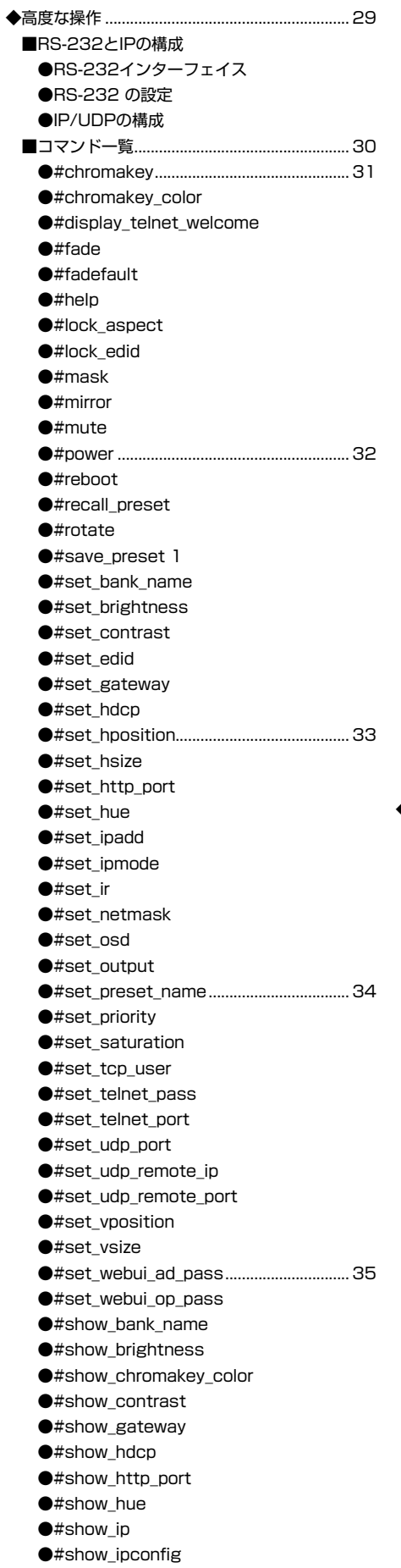

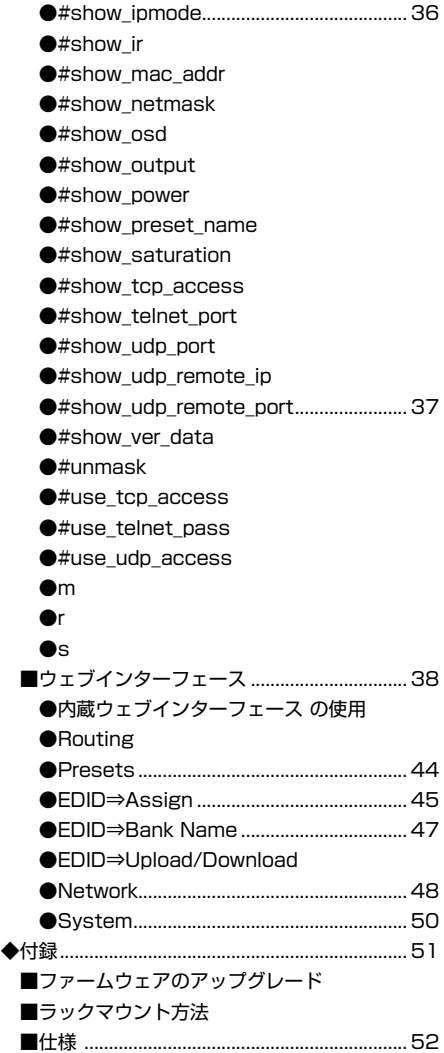

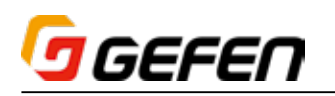

# **◆各部の名称と機能**

■本体

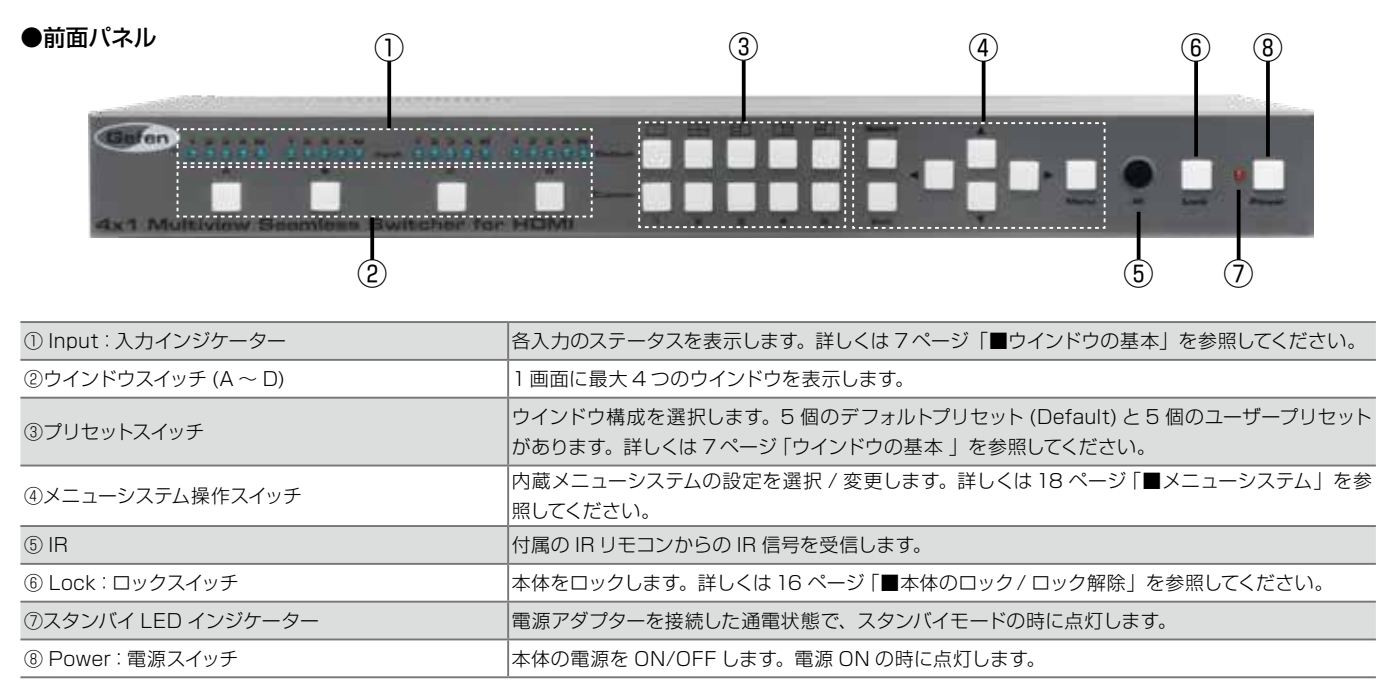

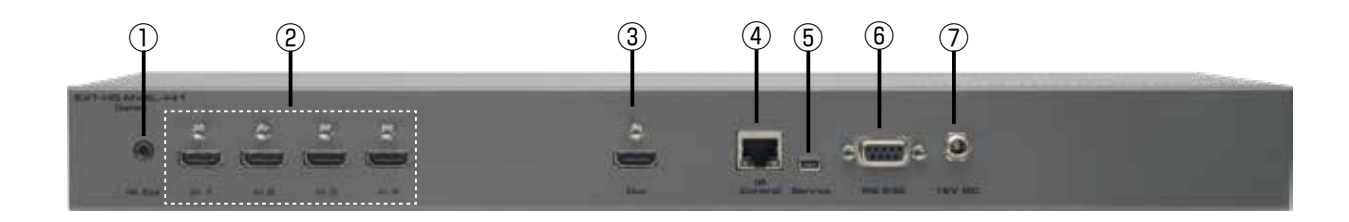

# ●背面パネル

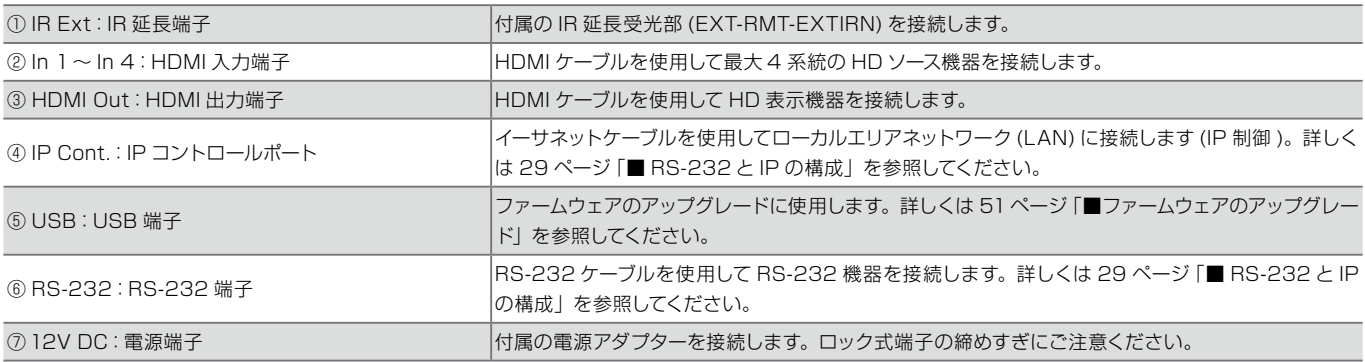

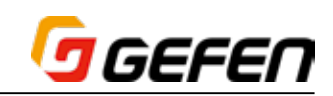

# ■ IR リモコン

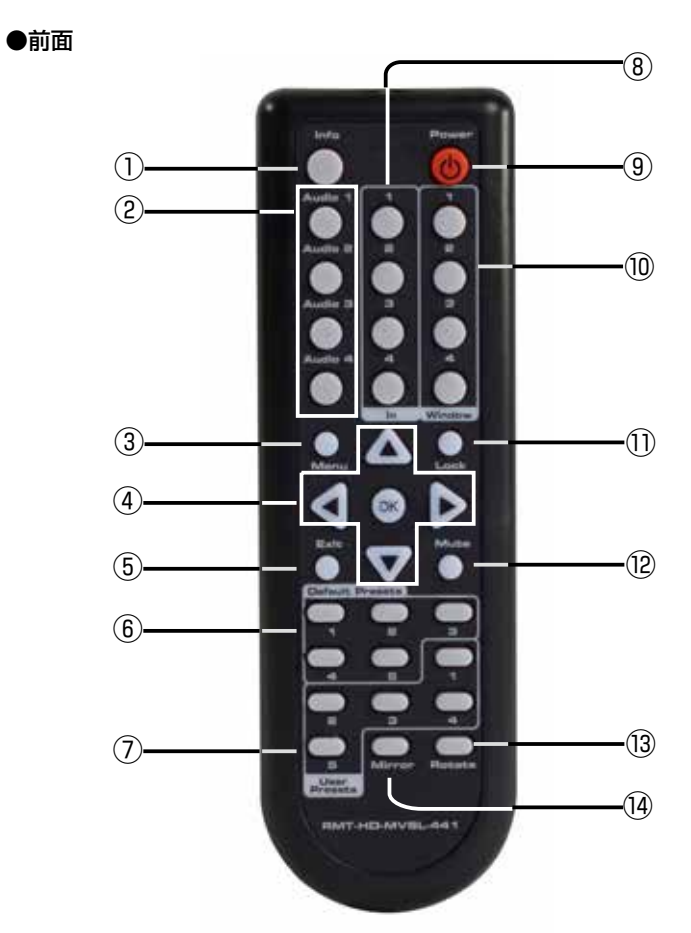

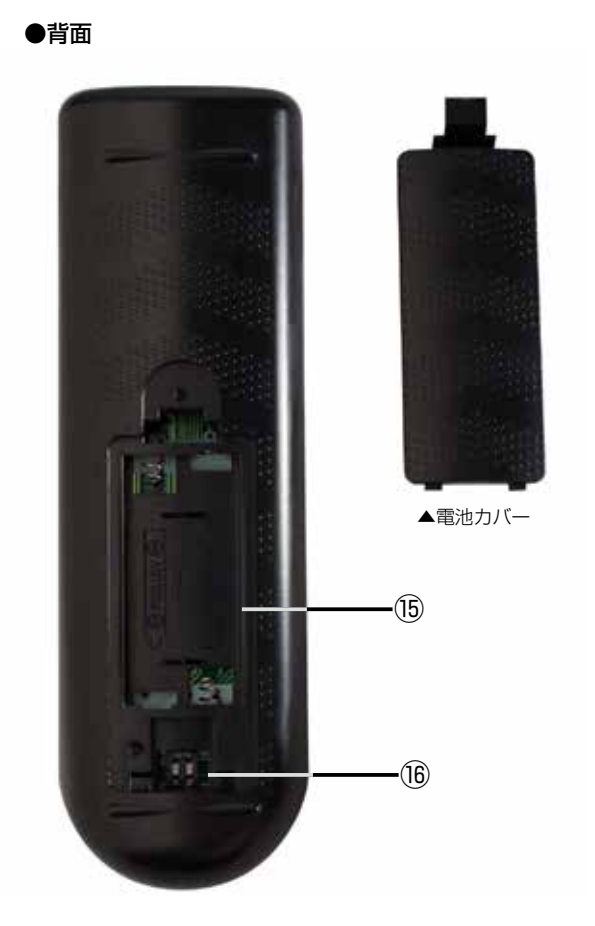

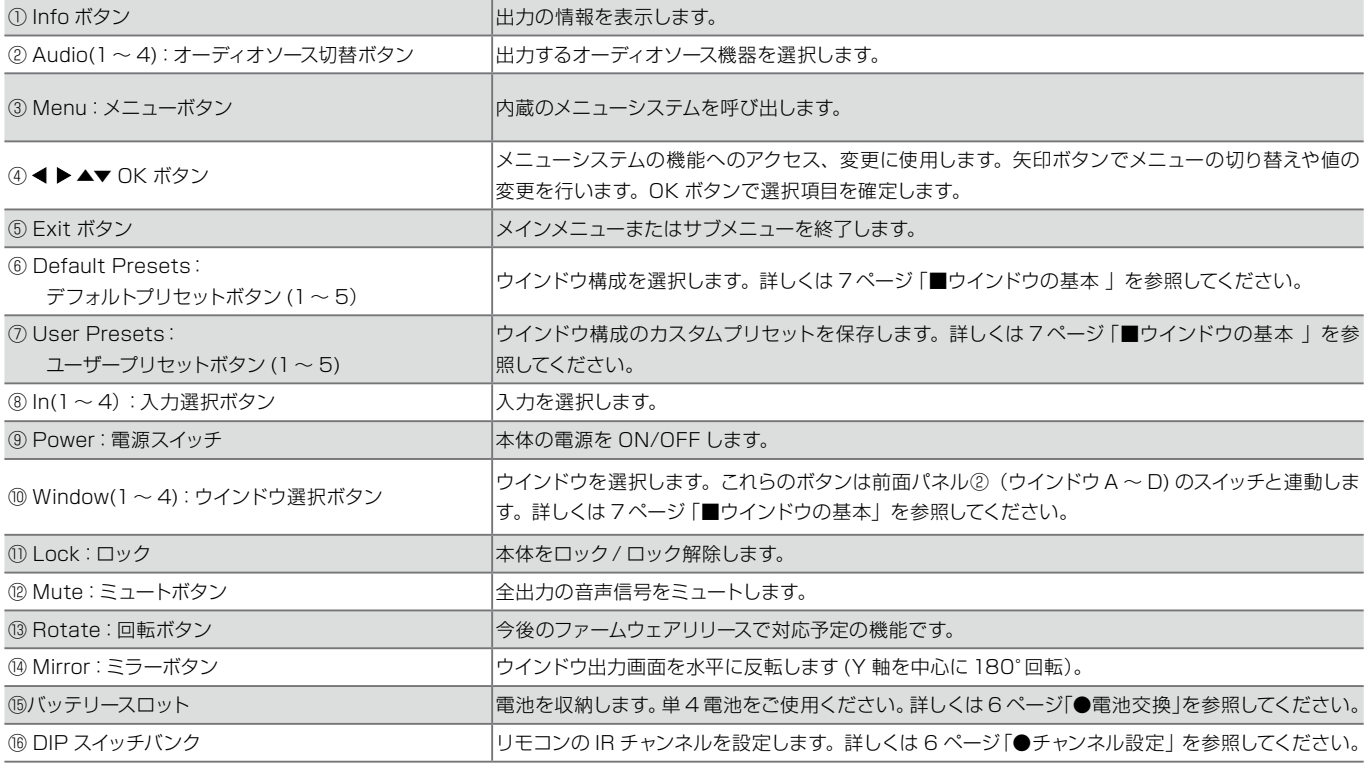

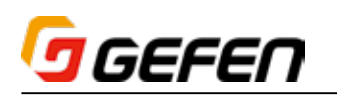

# ●電池交換

① IR リモコン裏面の電池カバーを取り外します。 ②+極と-極の方向を確認して電池を入れます。必ず単 4 電池× 2 本をお使いください。 ③電池カバーを取り付けます。

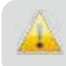

警告 : 電極を逆にすると爆発の恐れがあります。十分にご注意ください。また 使用後の電池は各地方自治体の指示に従って処分してください。

# ●チャンネル設定

IR リモコンのチャンネルは、右図のように DIP スイッチで設定します。IR リモコンと本 体は、同じ IR チャンネルに設定してください。本体の IR チャンネルは、ウェブインター フェースの「System」タブで設定できます。

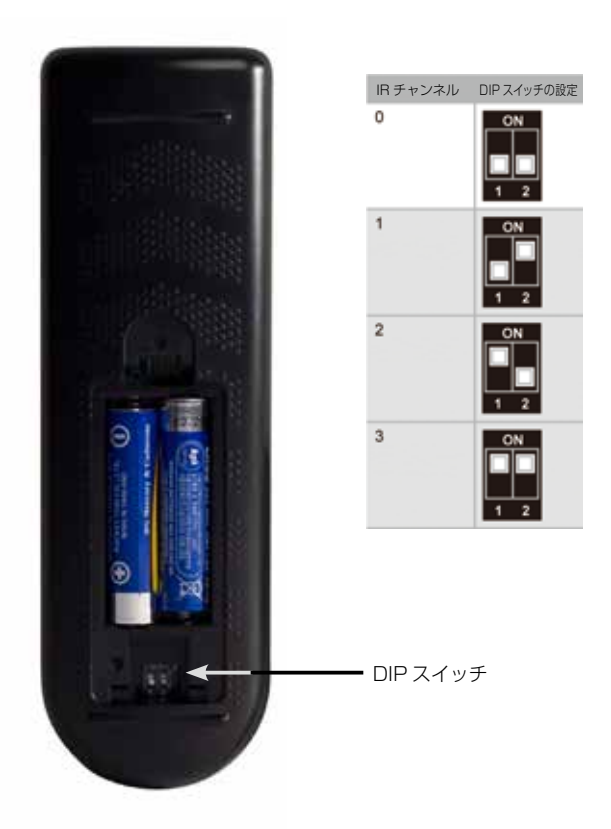

# ■接続方法

- ① 本体の入力端子 (In 1 ~ In 4) へ HDMI ケーブルを使用して最大 4 台の HD ソース機器を接続します。
- ② 本体の出力端子 (HDMI Out) へ表示機器を接続します。
- ③ オプション :RS-232 ケーブルを使用して、シリアルコントローラーの RS-232 端子と本体の RS-232 端子を接続します。
- ④ オプション : イーサネットケーブルを使用して、本体の IP Control 端子とローカルエリアネットワーク (LAN) を接続します。
- ⑤ オプション : IR Ext 端子に付属の IR 延長受光部 (EXT-RMT-EXTIRN) を接続します。
- ⑥ 付属の電源アダプターを本体に接続します。ロック式電源端子の締めすぎにご注意ください。
- ⑦ 電源をコンセントに接続します。

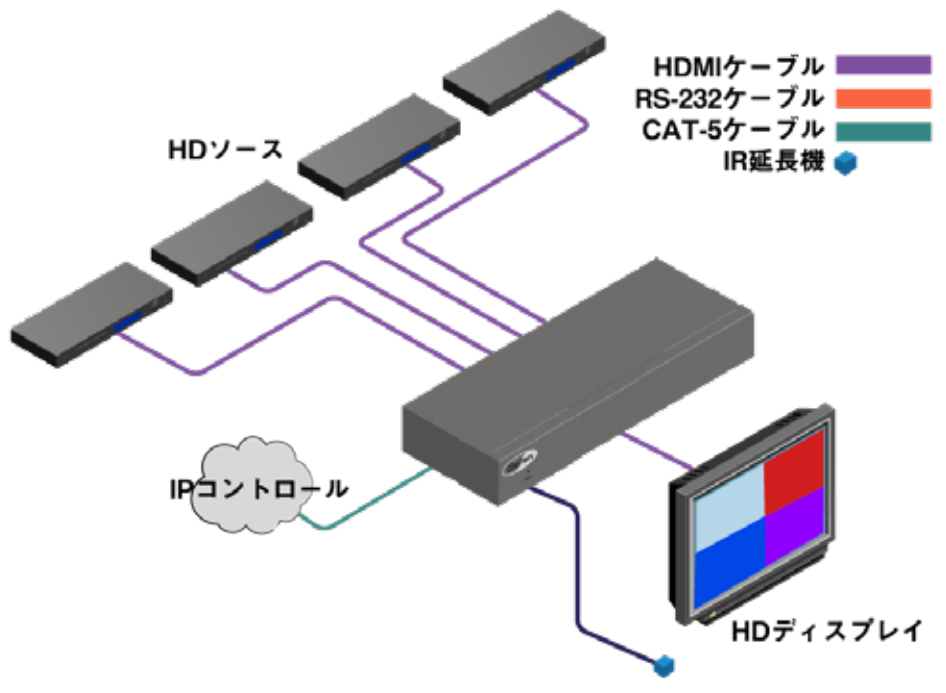

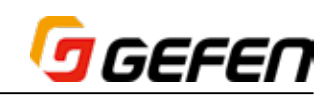

# **◆操作方法**

# ■はじめに

# ●スタンバイモード

前面パネル電源 [Power] スイッチ横の LED は本体の電源ステータスを表示します。スタンバイモードでは、本体へ電源供給されていますがオフの状態です。 スタンバイモード中、LED は赤く点灯します。LED が点灯しない場合、電源アダプターとの接続やコンセントとの接続をご確認ください。

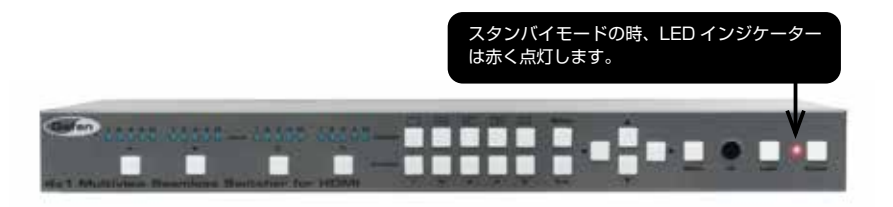

# ●本体の電源を ON にする

電源 [Power] スイッチを押して電源を ON にします。電源が ON の間、電源 [Power] スイッチは青く点灯します。もういちど電源 [Power] スイッチを押すと、 本体はスタンバイモードに戻ります。

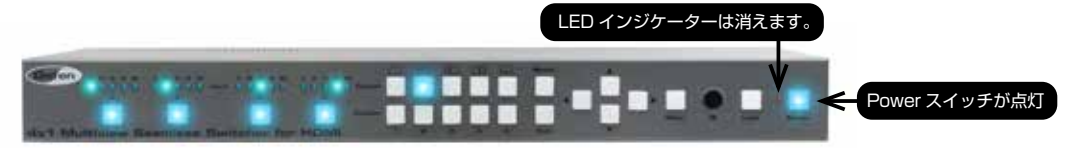

# ■ウインドウの基本

# ●ウインドウ構成の選択

本機は 1 台の表示機器に 4 系統のソース機器の画像を同時に表示できます。また、内蔵ウェブインターフェースを使用して様々なウインドウ構成を作成するこ ともできます。全てのウインドウは単独でスケーリングが可能であり、サイズや配置を自由に変更できます。本体には 5 つのデフォルト・ウインドウプリセッ トが搭載されています。

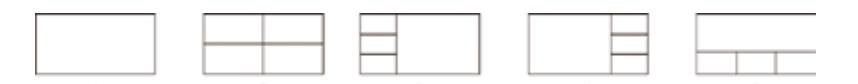

前面パネルのデフォルト・ウインドウプリセットスイッチの上部にウインドウ構成のイラストが表示されており、プリセットスイッチを押すと選択できます。選 択中のプリセットスイッチは青く点灯します。

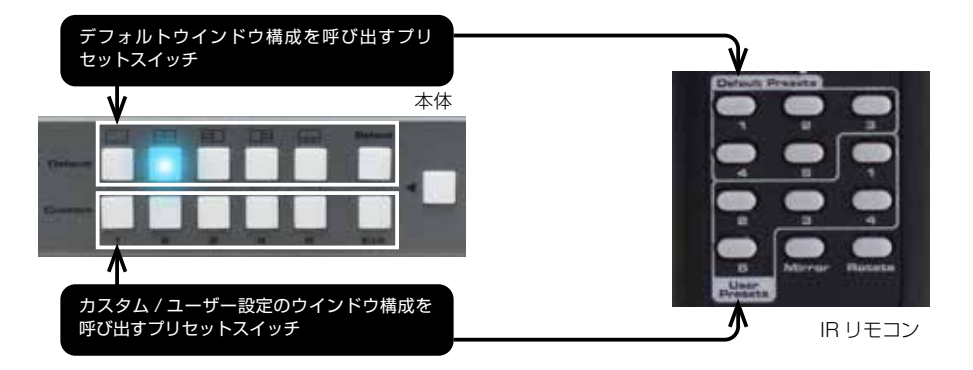

デフォルトプリセットの下にはカスタムプリセットスイッチがあります。これらのスイッチを使用して、カスタムプリセットの保存 / 呼び出しができます。内蔵 ウェブインターフェースを使用して、カスタムプリセットを作成することが可能です。詳しくは 44 ページ「● Presets」を参照してください。

なお工場出荷時の設定では、電源がオンになると自動的に Default 2 プリセットを読み込みます。

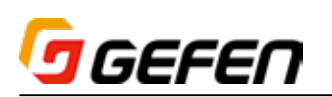

# ●シングルウインドウについて

本機は 1 台の表示機器に最大 4 系統のソースを表示します。画面に複数のソースを表示する場合、各ソースは「ウインドウ」と呼ばれます。一般的に、「ウインドウ」 は入力と定義されますが、マルチウインドウの説明に入る前に、シングルウインドウの操作を説明します。

以下の例では、本体に 4 系統のソース機器が接続され、それぞれは1つの画像を表しています。なお、工場出荷時設定では、電源がオンになると自動的に Default 2 のプリセットを読み込みます。

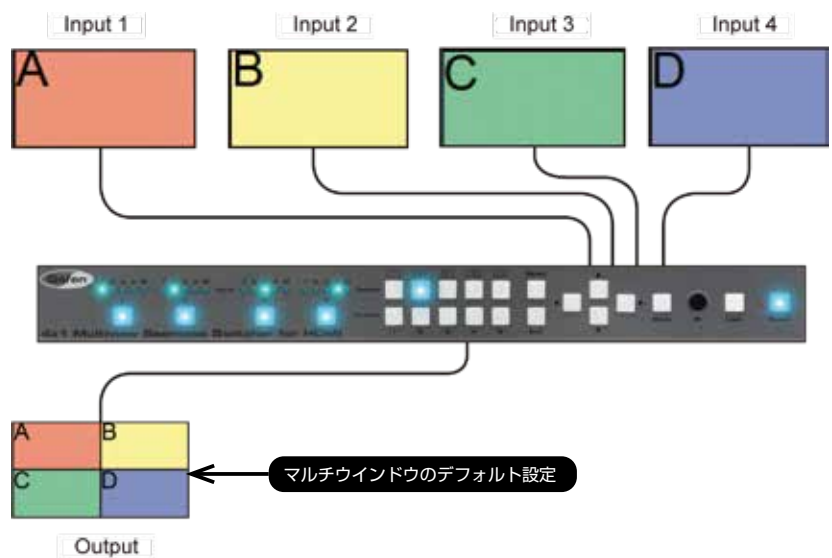

① 前面パネルの Default 1 スイッチを押して、シングルウインドウ構成に切り替えます。

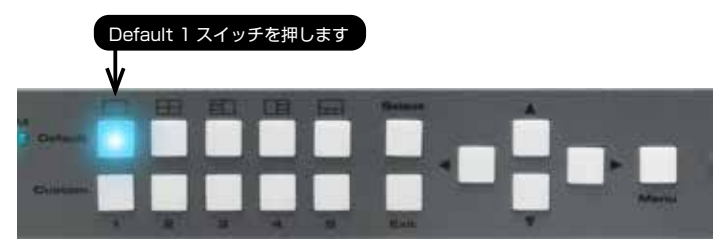

Default 1 プリセットはウインドウ B を使用: ※ IR リモコンの Default Presetes 1 ボタンを

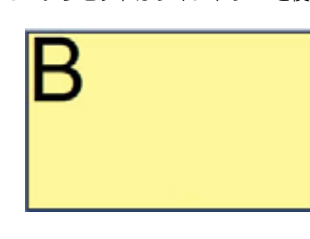

押してシングルウインドウ構成に切り替えること もできます。

Default Preset 1

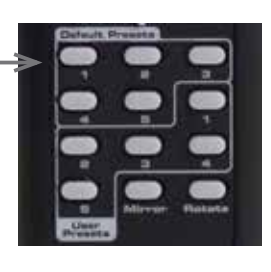

② 選択中のウインドウが表示されます。

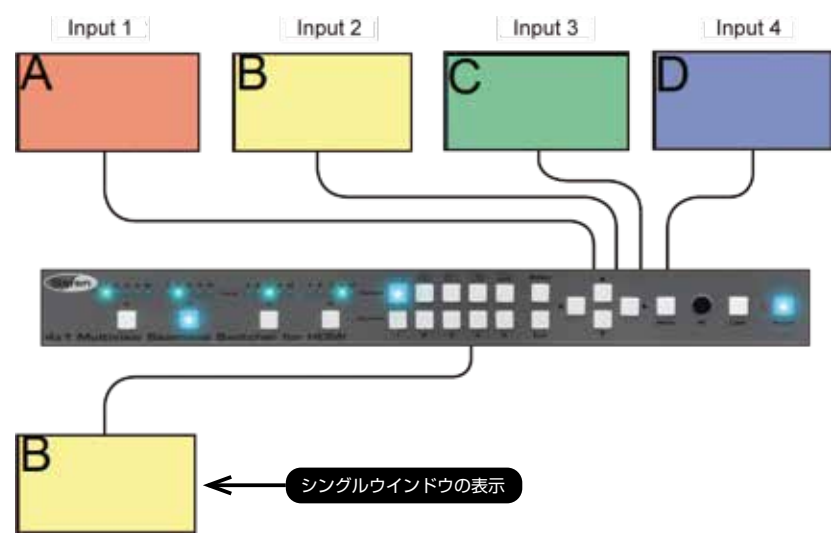

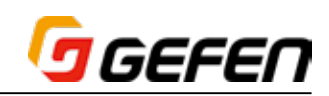

前項では、ウインドウ B を選択し、ウインドウ B を表示しました。選択中のウインドウスイッチは、他のウインドウスイッチが押されるまで点灯し続けます。 シングルウインドウモードでは、前面パネルにあるウインドウスイッチ (A ~ D) は 4 系統の入力を表します。

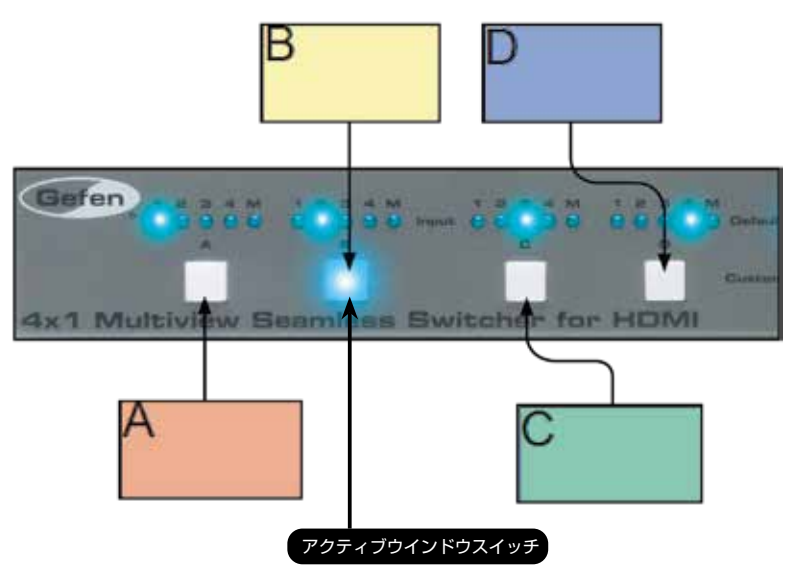

③ 前面パネルにあるウインドウスイッチを押して、ディスプレイ上の画面がどのように変化するかをお確かめください。付属の IR リモコンのウインドウボタ ンを押して、ウインドウを切り替えることもできます。

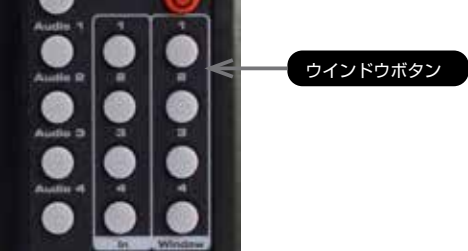

●ルーティングステータスの変更 (シングルウインドウ)

この操作には、2 つの方法があります。

(1) 異なる入力で異なるウインドウスイッチを選択します。

(2) 現在の出力のルーティングステータスを変更します。

この例では、入力 3 に接続されているソースを表示します。

# 方法 1:

① 前面パネルのウインドウ C スイッチを押します。

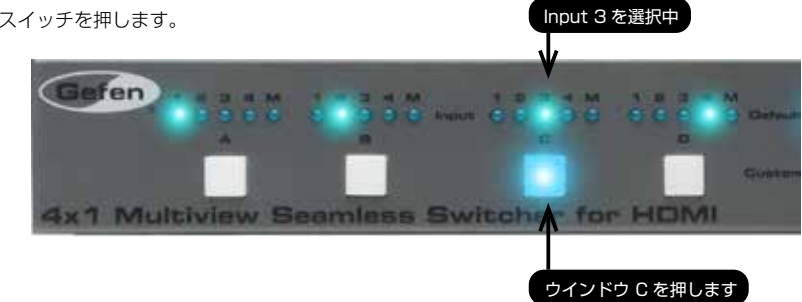

IR リモコンを使用する場合は Window の 3 ボタンを押します。

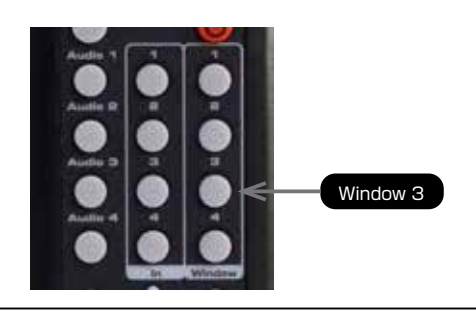

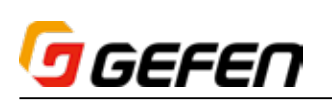

② 以下の各ボックスの番号は、各ウインドウに選択されている入力を表します。入力3がウインドウCに接続しているため、入力3のソースが表示されています。

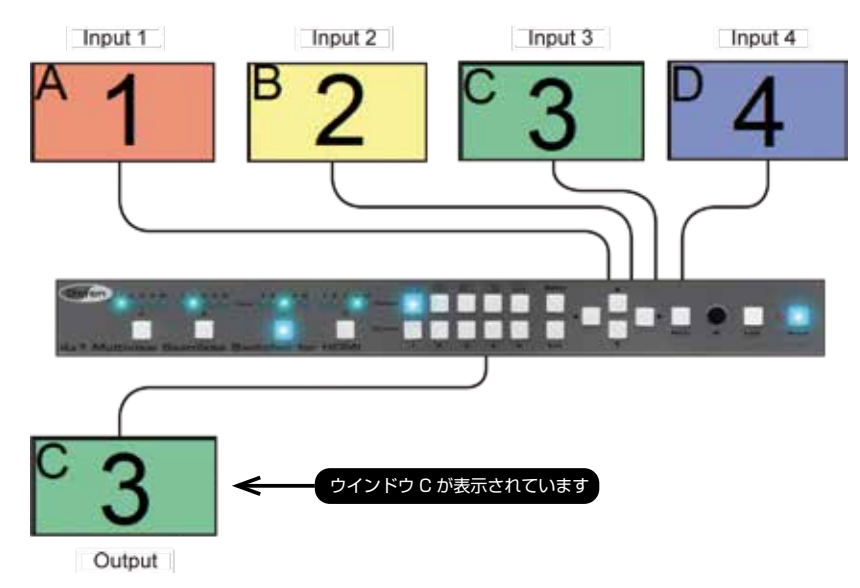

#### 方法 2:

① 前面パネルのウインドウ B スイッチを押します。

- ② もう一度ウインドウ B スイッチを押して、Input 3 を選択します。IR リモコンを使用する場合は Window の 2 ボタンを押して、更に Input の 3 を押します。
- ③ 入力 3 がウインドウ B にルーティングされました。現在ウインドウ B がアクティブなため、入力 3 のソースが 表示されます。

このように、入力は変わらずウインドウ名だけが変更されました。

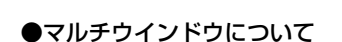

※ 本機は 2 × 2 ビデオウォールと連動できるように設計されています。但し、4 ×1( 横一列 ) や1× 4( 縦一列 ) 構成はサポートしていません。

既に説明したように、本機では 1 台の表示機器に最大 4 系統のソースを表示します。画面に複数のソースを表示する場合、各ソースは「ウインドウ」と呼ばれます。 一般的に、「ウインドウ」は入力と定義されます。マルチウインドウの説明に入る前に、シングルウインドウの項目を理解してください。

シングルウインドウ構成では、切り替えるソースはひとつです。

本機で複数のウインドウをひとつのディスプレイで表示する場合、各ウインドウにアルファベットを割り当て、ウインドウを区別します。

Default 1 プリセットはウインドウ B に設定されました。

Default 2 プリセットは以下のように設定されます。

各ウインドウにデフォルト入力が割り当てられ、入力は数字「1」~「4」で識別されています。

ウインドウ A には入力 1、ウインドウ B には入力 2、ウインドウ C には入力 3、ウインドウ D には入力 4 が割り当て られます。なお、ウインドウに任意の入力を割り当てることも可能です。

# もう1つの例は Default 3 プリセットです。

各ウインドウ ( または各ウインドウに割り当てられる入力 ) の配置は変更できますが、ウインドウ ID(Window A ~ D) は変わりません。

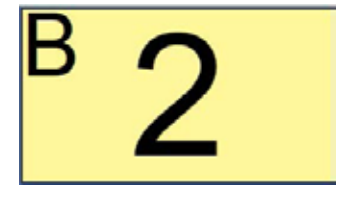

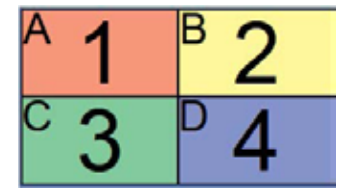

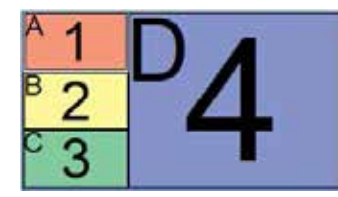

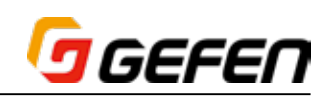

マルチウインドウを使用する場合、マルチウインドウスイッチはアクティブです。先ほどの例を使って、シングルウインドウとの違いについて説明します。 以下のイラストでは、ウインドウCが選択されています。入力3はウインドウCにルーティングされているため、ウインドウCにはInput 3に接続されているソー スが表示されます。

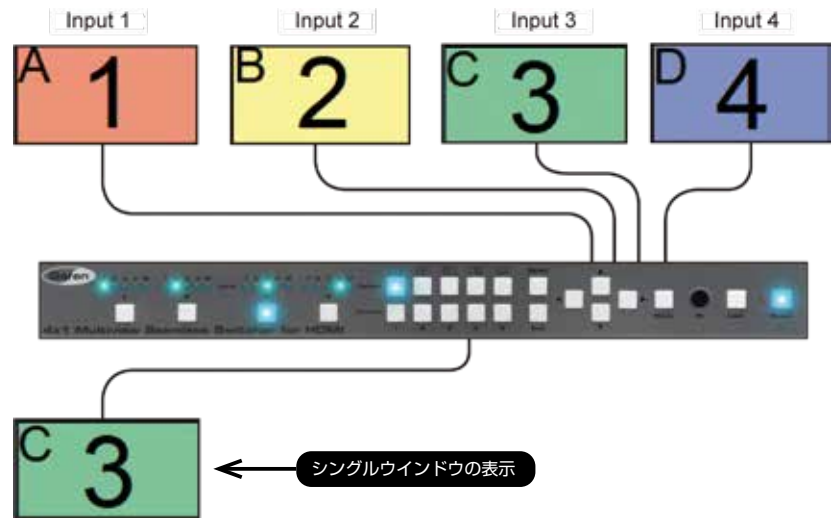

① Default 2 スイッチを押すと、2 × 2 マルチウインドウ構成が表示されます。

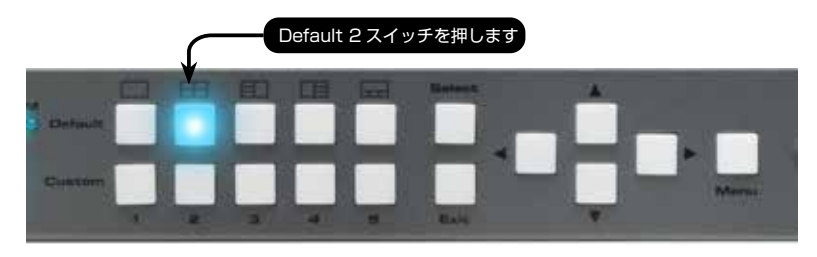

② 4 つのウインドウは出力画面に均等 (4 分割 ) に表示されます。このウインドウ構成は Default 2 プリセットで使用されます。

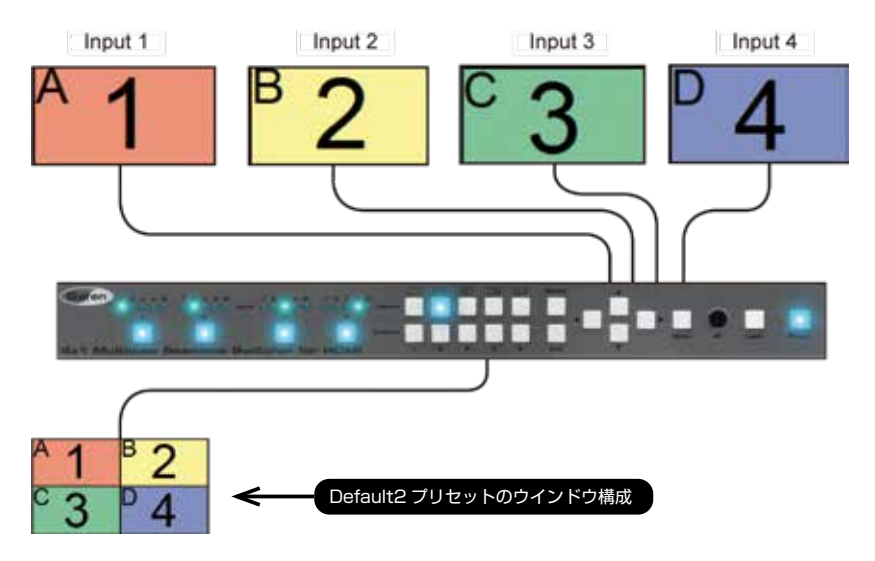

③ ここで、Input 2 に接続されているソースが画面の上半分に表示されるように、ルーティングステータスを変更します。 Default 2 のウインドウテンプレートを確認すると、Input 2 からウインドウ A へのルーティングは既に実行されていることが分かります。

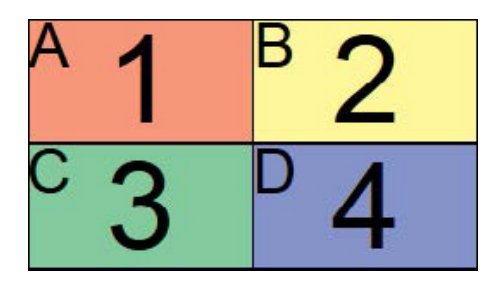

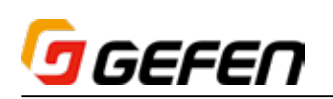

④ 再度ウインドウ A スイッチを押します。LED インジケーターは Input 1 から Input 2 に切り替わります。

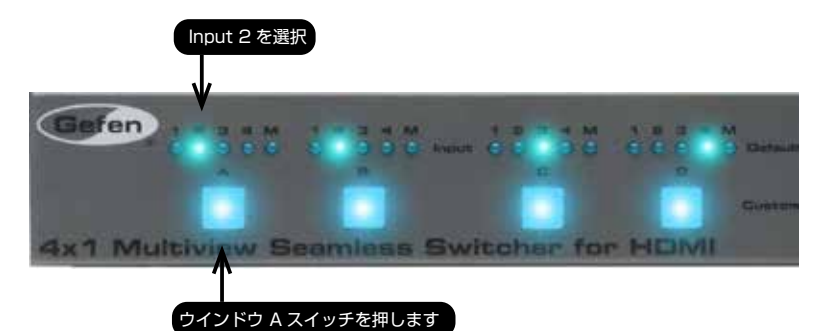

⑤ ディスプレイは以下のように表示されます。

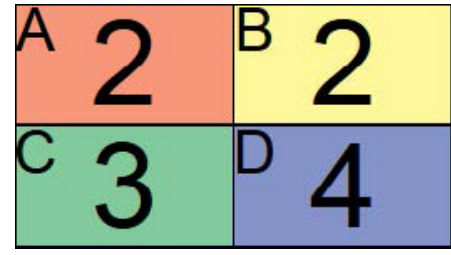

# ●出力のマスキング / マスキング解除

「マスキング」機能により、ソース機器からの映像信号をウインドウに表示させないようにします。入力機器の電源を切る、または接続を取り外す代わりに、単 独または複数の出力をマスキングすることが可能です。マスキング機能はシングルウインドウとマルチウインドウ構成に対応します。

重要!マスキングの設定は、前面パネルボタンを使用するか、内蔵のウェブインターフェース経由で実行してください。

# ▼前面パネルボタンの使用

① マスキングする出力のスイッチを押します。この例ではウインドウ B を選択します。

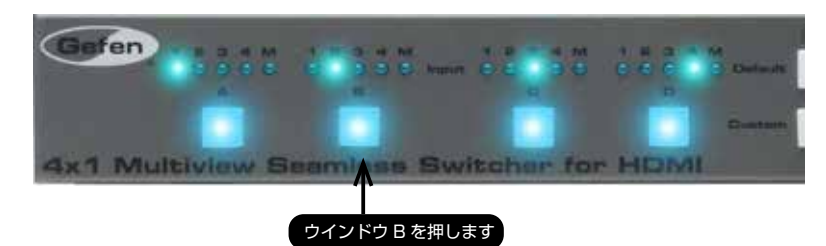

2 M LED インジケーターが点灯するまでウインドウ B スイッチを長押しします。

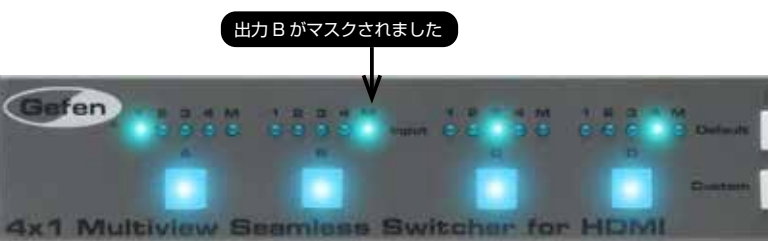

③ ウインドウのマスキングを解除するには、ウインドウスイッチを押して入力を選択します。

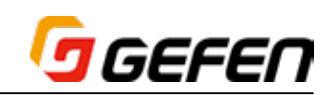

# ●ウインドウの順序

内蔵ウェブインターフェースにより、ウインドウのサイズと配置を自由に変更できます。また、ウインドウの順序も変更可能です。2 次元 ( または 3 次元 ) にお ける物体の描画順は「Z オーダー」と呼ばれます。

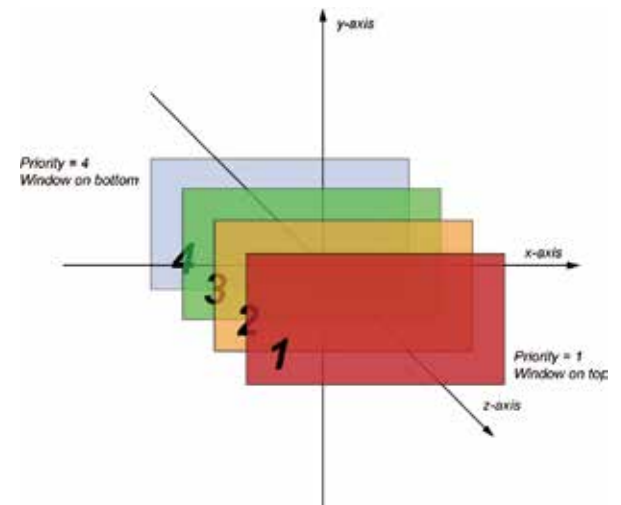

本機の場合、ウインドウ B は最上面に設定され、変更することはできません。

上記のイラストでは、赤いウインドウは順序「1」に設定され、最上面のウインドウとして表示されます。ウインドウを順序「4」に設定すると ( 青いウインドウ )、 ウインドウは最後面に表示されます。順序として、「1」は最上面、「4」は最後面となります。なお、マルチウインドウは同じ順序を共有することができません。 本機はウインドウを透明にすることはできません。また、ウインドウの順序はダイアグラム上に表すためのみに使用されます。

# ●ウインドウの順序を指定する

① 本体のウェブインターフェースにアクセスします。アクセス方法について、詳しくは 38 ページの「■ウェブインターフェース」を参照してください。

- ② ウェブインターフェースの「ウインドウのセットアップ」ページに進みます。
- 3 Select Preset ドロップダウンリストから Preset 8 を選択します。また、ウインドウのサイズと配置は以下のように設定しました。

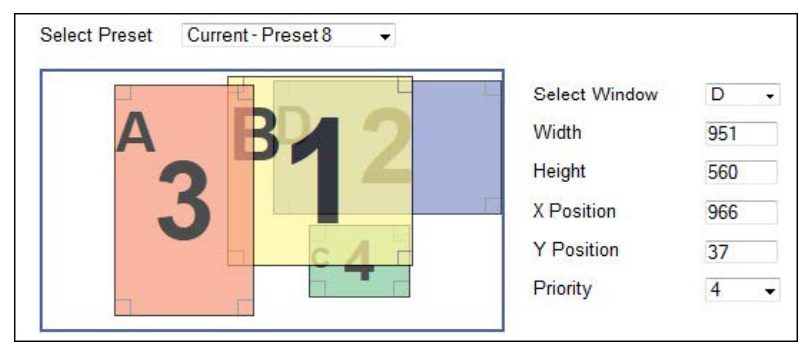

- ④ ウインドウをクリックして選択するか、もしくは Select Window ドロップダウンリストから選択します。この例では、ウインドウ D を選択して、最上面 のウインドウに設定します。
- ⑤ 選択された現在のウインドウの順序は Priority ドロップダウンリストに表示されます。
- ⑥ Priority ドロップダウンリストから 1 を選択します。

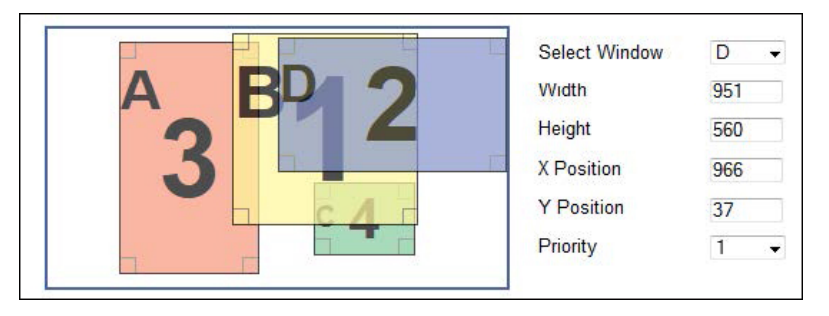

- ⑦ ここで、ウインドウ D は最上面に設定されました。インタラクティブワークスペースにて、ウインドウの配置は自由に変更できます。このウインドウは最上 面として表示されます。
- ⑧ Save ボタンをクリックして、プリセットの変更を保存します。

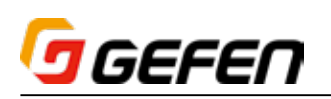

# ■ビデオエフェクト

シングルウインドウでは、3 つのポストプロダクション向けのビデオエフェクトがあります。フェード、クロマキーとミラーです。

重要! ビデオエフェクトはシングルウインドウアプリケーションのみに有効です。マルチウインドウには対応していません。

# ●フェード

フェードエフェクトは、異なるソースからの映像を切り替える際に 1 秒間のクロスディゾルブ効果を加えます。なお、フェードを含む全てのビデオエフェクトは、 シングルウインドウ出力のみに有効です。

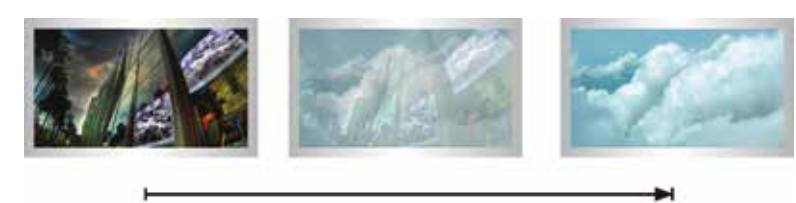

#### $0<sub>sec</sub>$

1 sec

① 本機のウェブインターフェースにアクセスします。アクセス方法について、詳しくは 38 ページ「■ウェブインターフェース」を参照してください。

- ② Routing タブを選択します。
- ③ Default 1 プリセットの横にあるラジオボタンをクリックします。
- ④ Fade チェックボックスをチェックします。

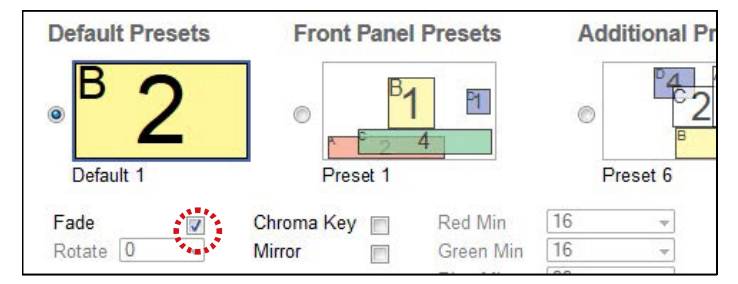

⑤ フェードエフェクトを確認するには、IR リモコンまたは前面パネルのウインドウスイッチを使用して、出力を切り替えます。

# ●クロマキー

クロマキーエフェクトは 2 つの画像を合成するポストプロダクションの技術であり、「color-keying」効果とも呼ばれます。第 1 層と呼ばれる単色の背景にあ る対象物を撮影した映像は、背景と呼ばれる第 2 層の映像と重ねます。2 層の画像を合成した上、第 1 層の単色背景を取り除く ( キーイング ) と、対象物は第 2 層に存在するように見せかけます (例:気象レポーターが天気予報図の前に立つ)。

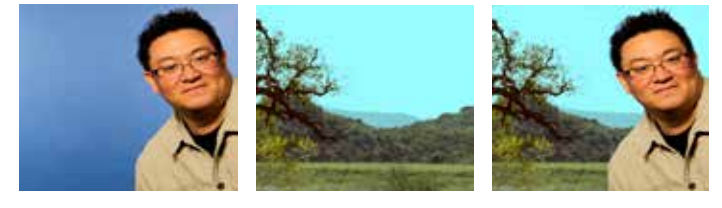

対象物 (Window B) 背景 (Window A) 合成画像 (Window B)

- ① 本機のウェブインターフェースにアクセスします。詳しくは 38 ページの「■ウェブインターフェース」を参照してください。
- ② Routing タブを選択します。
- ③ Default 1 プリセットの横にあるラジオボタンをクリックします。
- ④ 対象物を含む映像を Window B に切り替えます。
- ⑤ 背景の画像を Window B に切り替えます。
- ⑥ Chroma Key チェックボックスをチェックします。

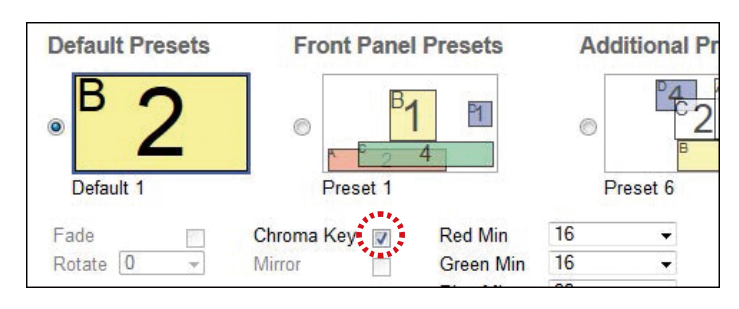

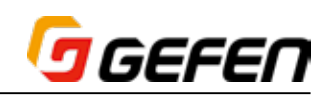

単色の背景に対象物を移すと、必ず影や他の照明の欠陥が生じ、背景は完全な RGB 値を示しません。そのため、カラーレンジの最小値と最大値を指定する必要 があります。

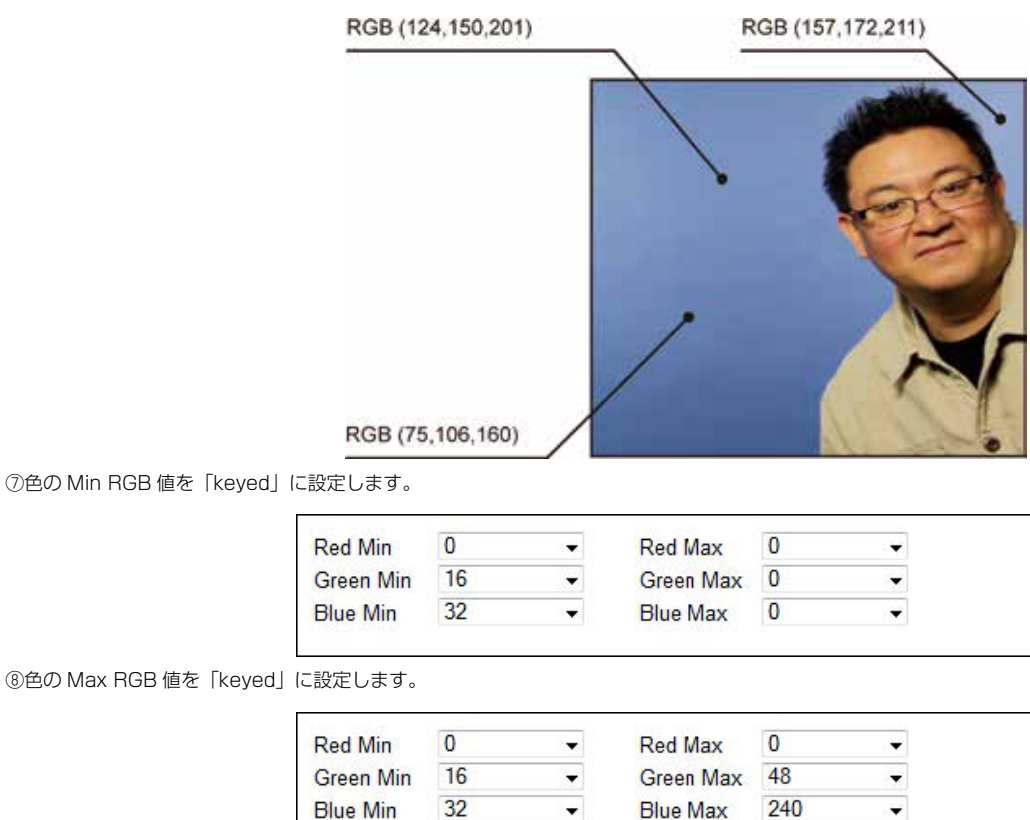

⑨合成映像は「Window A」に表示されます。

# ●ミラー

ミラーエフェクトはウインドウ B の画面を水平に反転します (Y 軸を中心に 180°回転 )。

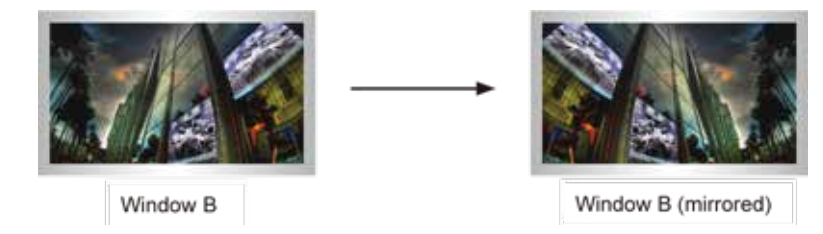

① 本機のウェブインターフェースにアクセスします。詳しくは 38 ページ「■ウェブインターフェース」を参照してください。

- ② Routing タブを選択します。
- ③ Default 1 プリセットの横にあるラジオボタンをクリックします。
- ④ Mirror チェックボックスをチェックします。

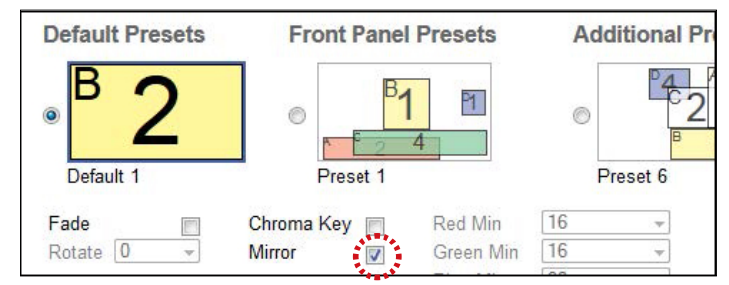

⑤ Window B の画像は水平に反転されます。

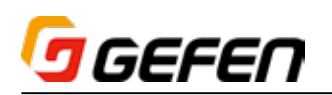

# ■本体のロック / ロック解除

本体をロックすると、前面パネルにある全てのボタン (Lock ボタンを除く ) は無効となり、誤動作を防止します。

# ●前面パネルスイッチによる操作

① 前面パネルの Lock スイッチを長押しすると、Lock スイッチが点滅します。

- ② Lock スイッチが点灯するまでに押し続けます。
- ③ 本機はロックされました。ロック中、Lock スイッチは点灯し続けます。

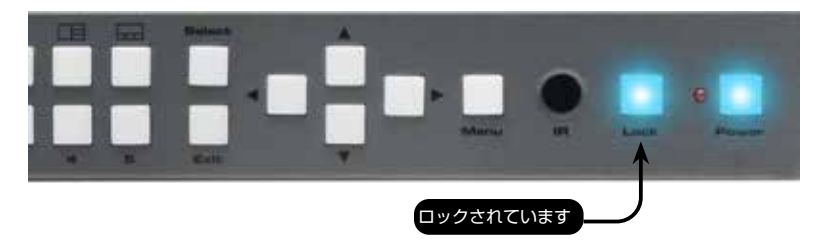

④ 本機のロックを解除するには、Lock スイッチを長押しします。Lock スイッチは点滅しはじめます。

- ⑤ Lock スイッチが点灯するまでに押し続けます。
- ⑥ 本機のロックは解除されました。

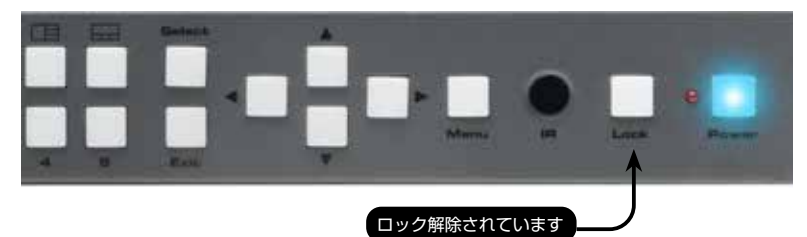

本体のロックが解除されると、Lock スイッチは消灯します。

# **● IR リモコンによる操作**

① IR リモコンの Lock ボタンを押します。

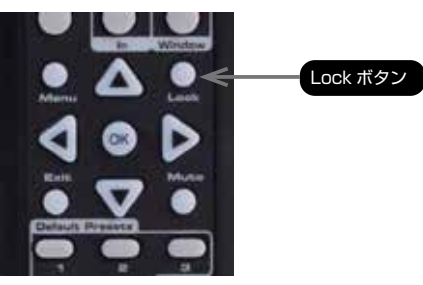

② 本体のロック中、前面パネルの Lock スイッチは点灯し続けます。

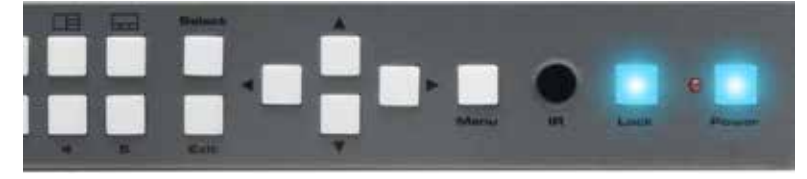

③ 本体のロックを解除するには、Lock スイッチを押します。Lock スイッチは消灯します。

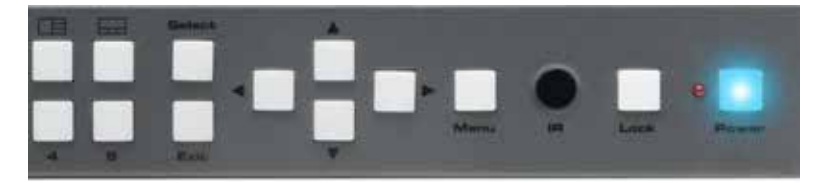

本体のロックは解除されました。

本体のロックが解除されると、Lock スイッチは消灯します。

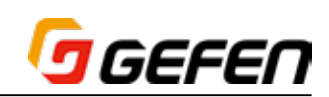

# ■ IR 延長器の使用

本体を設置するキャビネットやマウントされている機器によっては、IR センサーの受信を遮断することがあります。この場合、本体の IR Ext 端子に付属の IR 延長受光部 (EXT-RMT-EXTIRN) を接続して使用します。IR 延長受光部は本体の前面パネルにある IR 受光部と同じように動作します。なお、IR リモコンは常 に IR センサーに向くようにしてください。

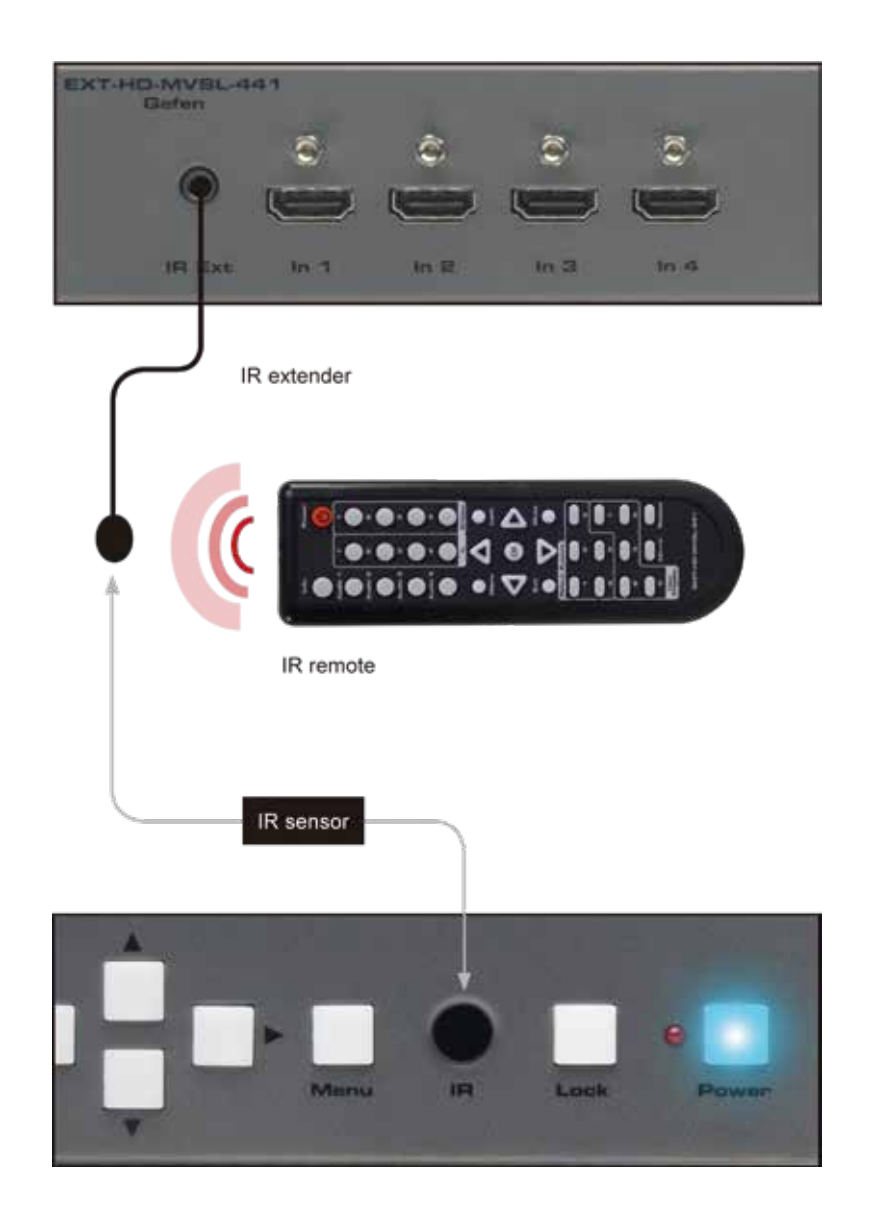

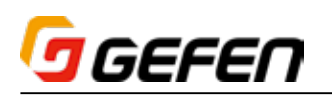

# ■メニューシステム

# ●メニューシステムへのアクセス

本機では内蔵のメニューシステムを使用して、全てのビデオ機能を管理 / 操作します。メニューシステムにアクセスするには、前面パネルまたは付属の IR リモ コンの Menu ボタンを押します。

前面パネルの Menu スイッチを押すと、Menu スイッチはメニューシステムが画面に表示されている間は点灯し続けます。デフォルト設定では、画面の左上に メニューシステムが表示されます。

メニューシステムのタイムアウト時間はメニューシステムの「● OSD の設定」(p23) にて調整可能です。

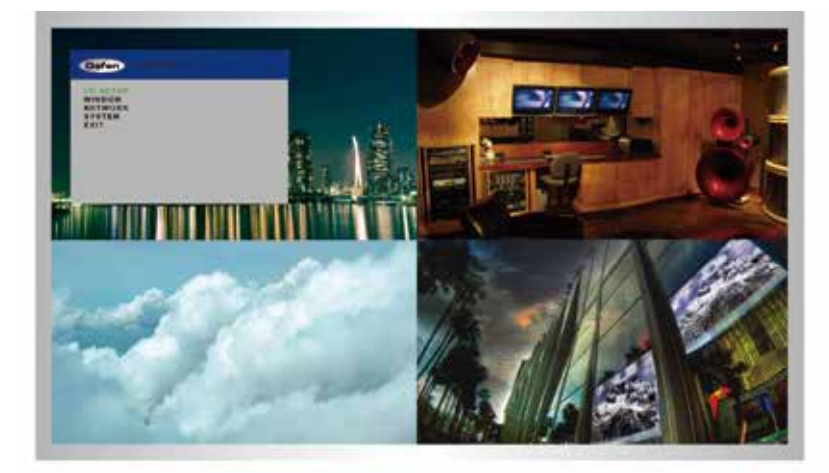

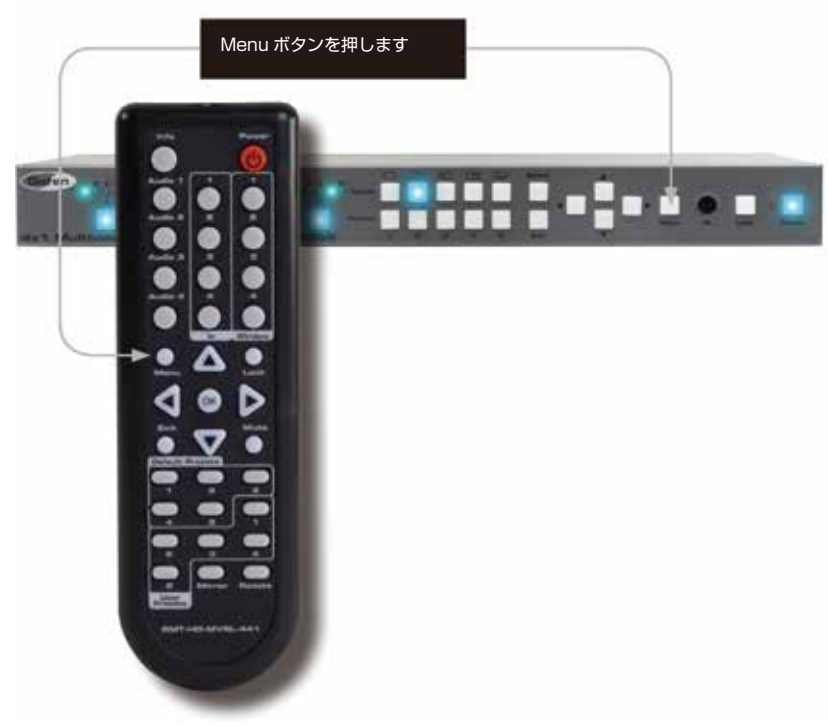

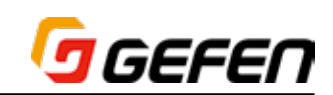

#### ▼前面パネルによる操作

▲▼スイッチを使用して、メニューシステムをナビゲートします。▲▼スイッチで上下に動かします。 スイッチで値を変更します。OK スイッチで選 択を実行します。選択中の項目は緑色にハイライトされます。

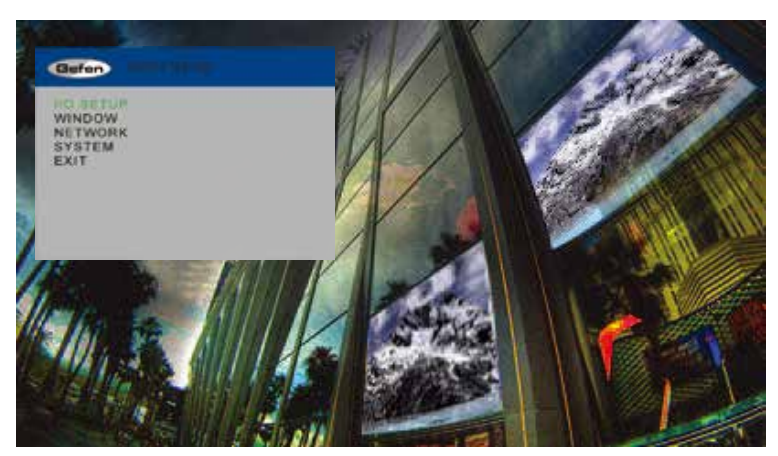

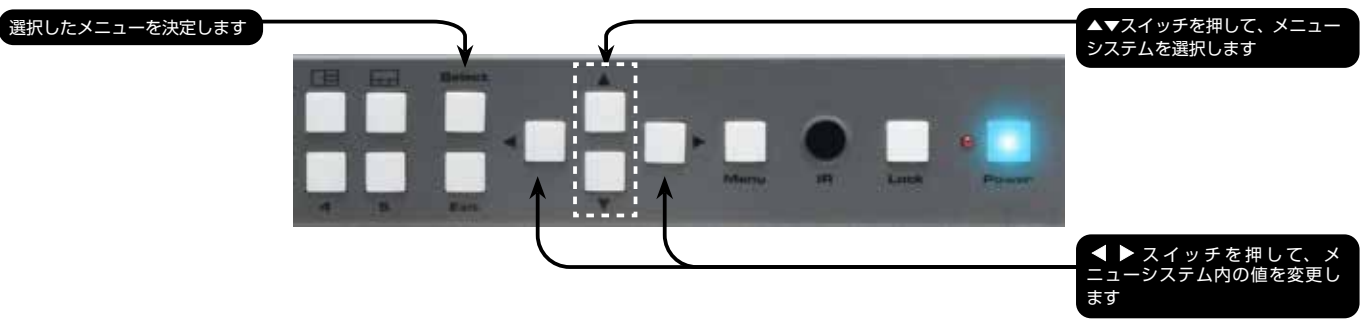

#### ▼ IR リモコンによる操作

IR リモコンには、前面パネルボタンと同じ動作を行うボタンがあります。

**◆▶▲▼ボタンを使用して、メニューシステムをナビゲートします。▲▼ボタンを押して、上下に動かします。 ◆▶ボタンを押して値を変更します。OK ボタ** ンで、選択を実行します。選択中の項目は緑色にハイライトされます。

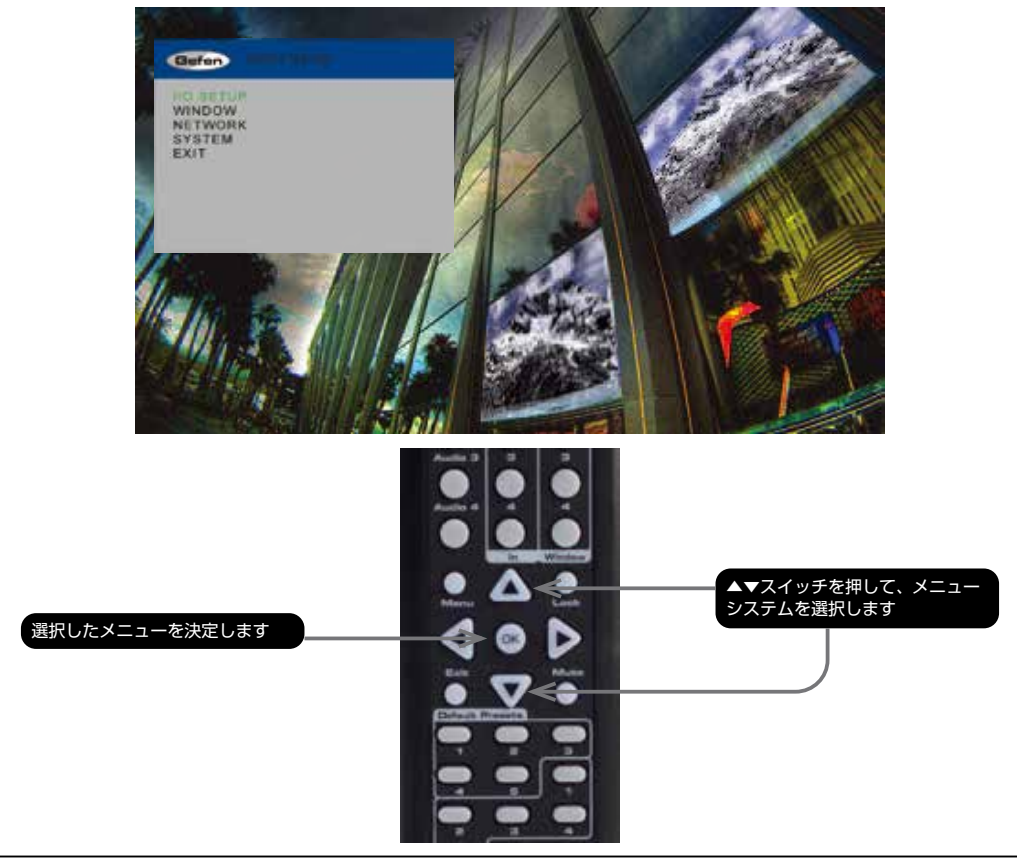

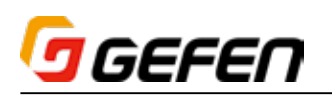

ш

# ●出力解像度の設定

① 前面パネルまたは IR リモコンの Menu スイッチを押してメニューシステ ムを表示します。

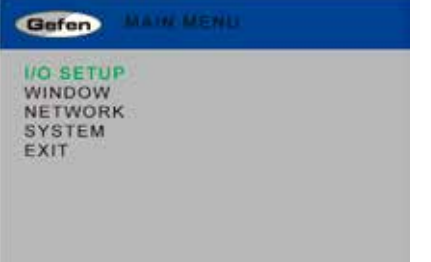

② Select スイッチを押して I/O SETUP メニューを表示します。IR リモコ ンを使用する場合は OK ボタンを押します。

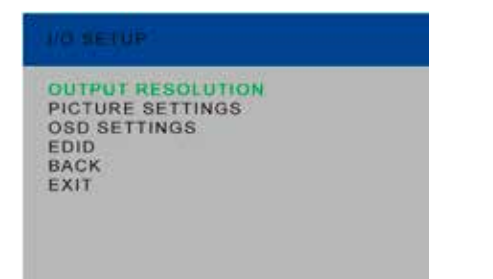

- ③ 再度 Select イッチを押すと、OUTPUT RESOLUTION メニューが表示 されます。IR リモコンを使用する場合は OK ボタンを押します。
- ④ ▲▼ボタンを使用して希望の解像度を選びます。

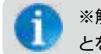

- ※解像度の変更前に、使用する表示機器が選択した解像度に対応するこ とを確認してください。
- ⑤ Select ボタンを押して、変更内容を実行します。IR リモコンを使用する 場合、OK ボタンを押します。

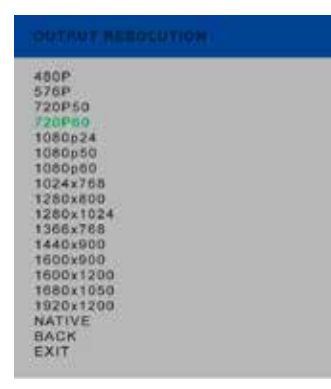

選択した解像度にディスプレイが対応していない場合、「#fadefault」コマン ドを使用して本体の解像度をリセットします。

コマンドについて、詳しくは 29ページ「◆高度な操作」を参照してください。

### ●輝度の調整

① 前面パネルまたは IR リモコンの Menu スイッチを押してメニューシステ ムを表示します。

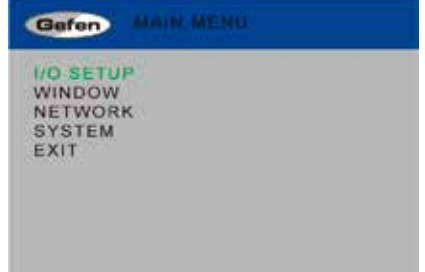

- ② Select スイッチを押して I/O SETUP メニューを表示します。IR リモコ ンを使用する場合は OK ボタンを押します。
- 3 ▲▼スイッチを使用して、PICTURE SETTINGS を選択します。

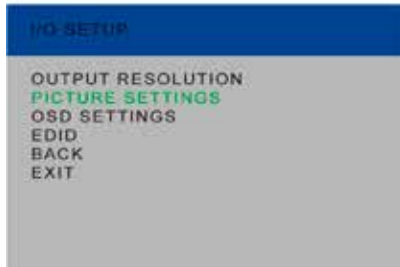

- ④ Select スイッチを押して、PICTURE SETTINGS メニューを表示します。 IR リモコンを使用する場合、OK ボタンを押します。
- ⑤ INPUT がハイライトされます。ハイライトされない場合は▲▼スイッチ を使用して INPUT をハイライトします。各入力は単独で輝度を設定可能 です。なお、変更前に必ず入力を選択しください。

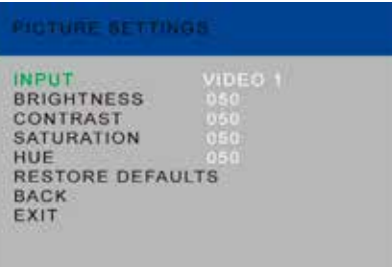

- ⑥ Select スイッチを押して、INPUT を選択します。選択された入力はオレ ンジ色にハイライトされます。
- ⑦ スイッチを使用して入力を選択します。

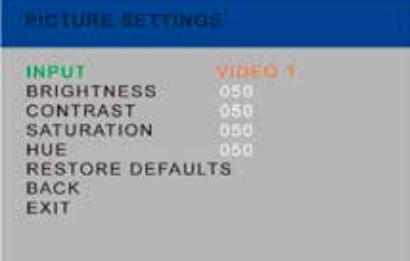

- ⑧ Select スイッチを押して入力を決定します。
- ⑨ ▲▼スイッチを使用して、BRIGHTNESS をハイライトします。
- ⑩ Select スイッチを押して、BRIGHTNESS を選択します。

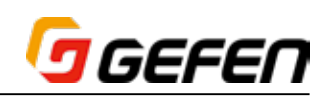

10 ◀▶スイッチを使用して、輝度値を変更します。

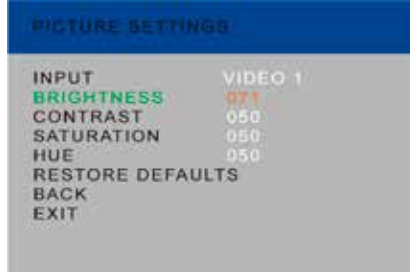

⑫ Select スイッチを押して、変更を実行します。

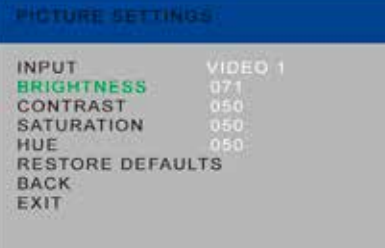

# ●コントラストの調整

① 前面パネルまたは IR リモコンの Menu スイッチを押してメニューシステ ムを表示します。

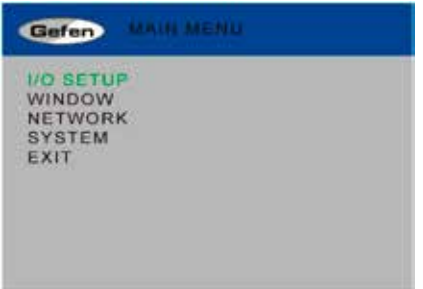

- ② Select スイッチを押して I/O SETUP メニューを表示します。IR リモコ ンを使用する場合は OK ボタンを押します。
- ③ ▲▼スイッチを使用して、PICTURE SETTINGS をハイライトします。

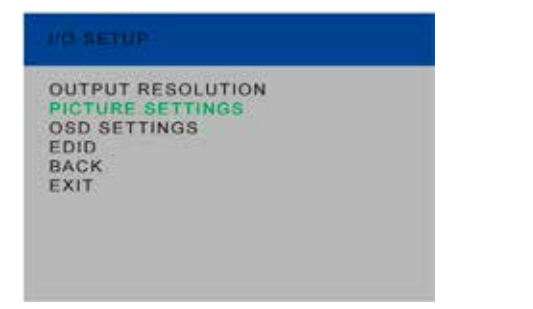

④ Select スイッチを押して、PICTURE SETTINGS メニューを表示します。 IR リモコンを使用する場合、OK スイッチを押します。

⑤ INPUT がハイライトされます。ハイライトされない場合、▲▼スイッチ を使用して、INPUT をハイライトします。各入力は単独でコントラスト を設定可能です。なお変更前に必ず入力を選択しください。

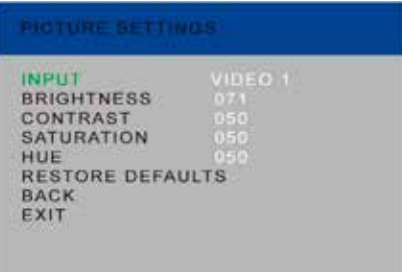

- ⑥ Select スイッチを押して、INPUT を選択します。選択された入力はオレ ンジ色にハイライトされます。
- ⑦ スイッチを使用して、入力を選択します。

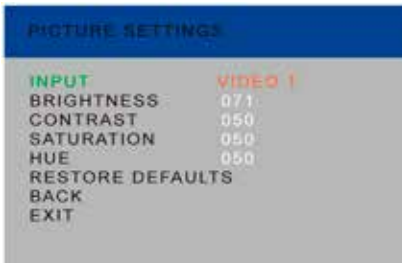

- ⑧ Select スイッチを押して、入力を決定します。
- ⑨ ▲▼スイッチを使用して、CONTRAST をハイライトします。
- ⑩ Select スイッチを押して、CONTRAST を選択します。

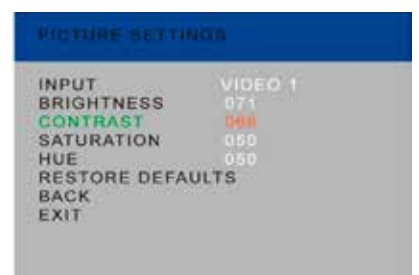

⑪ スイッチを使用して、コントラスト値を変更します。 ⑫ Select スイッチを押して、変更内容を実行します。

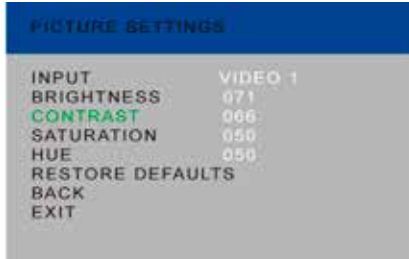

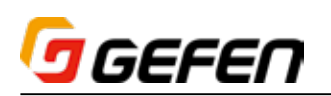

# ●サチュレーションの調整

① 前面パネルまたは IR リモコンの Menu スイッチを押してメニューシステ ムを表示します。

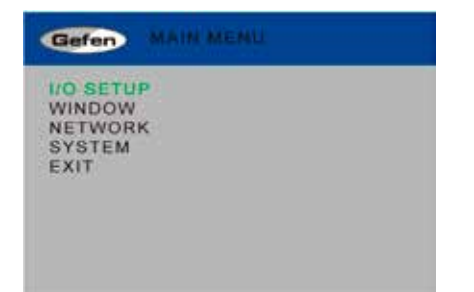

- ② Select スイッチを押して I/O SETUP メニューを表示します。IR リモコ ンを使用する場合は OK ボタンを押します。
- ③ ▲▼スイッチを使用して、PICTURE SETTINGS をハイライトします。

![](_page_21_Picture_230.jpeg)

- ④ Select スイッチを押して、PICTURE SETTINGS メニューを表示します。 IR リモコンを使用する場合、OK スイッチを押します。
- ⑤ INPUT がハイライトされます。ハイライトされない場合、▲▼スイッチ を使用して、INPUT をハイライトします。各入力は単独でサチュレーショ ンを設定可能です。なお変更前に必ず入力を選択しください。

![](_page_21_Picture_231.jpeg)

- ⑥ Select スイッチを押して、INPUT を選択します。選択された入力はオレ ンジ色にハイライトされます。
- ⑦ スイッチを使用して、入力を選択します。

![](_page_21_Figure_12.jpeg)

⑧ Select スイッチを押して、入力を決定します。

- ⑨ ▲▼スイッチを使用して、SATURATION をハイライトします。
- ⑩ Select スイッチを押して、SATURATION を選択します。
- ⑪ スイッチを使用して、サチュレーション値を変更します。

![](_page_21_Picture_232.jpeg)

⑫ Select スイッチを押して、変更内容を実行します。

![](_page_21_Picture_233.jpeg)

# ●色合いの調整

① 前面パネルまたは IR リモコンの Menu スイッチを押してメニューシステ ムを表示します。

![](_page_21_Picture_234.jpeg)

- ② Select スイッチを押して I/O SETUP メニューを表示します。IR リモコ ンを使用する場合は OK ボタンを押します。
- ③ ▲▼スイッチを使用して、PICTURE SETTINGS をハイライトします。

![](_page_21_Picture_235.jpeg)

④ Select スイッチを押して、PICTURE SETTINGS メニューを表示します。 IR リモコンを使用する場合、OK スイッチを押します。

![](_page_22_Picture_0.jpeg)

⑤ INPUT がハイライトされます。ハイライトされない場合、▲▼スイッチ を使用して、INPUT をハイライトします。各入力は単独でサチュレーショ ンを設定可能です。なお変更前に必ず入力を選択しください。

![](_page_22_Picture_213.jpeg)

- ⑥ Select スイッチを押して、INPUT を選択します。選択された入力はオレ ンジ色にハイライトされます。
- ⑦ スイッチを使用して、入力を選択します。

![](_page_22_Picture_214.jpeg)

- ⑧ Select スイッチを押して、入力を決定します。
- ⑨ ▲▼スイッチを使用して、HUE をハイライトします。
- ⑩ Select スイッチを押して、HUE を選択します。
- 1 < ▶スイッチを使用して、色合い値を変更します。

![](_page_22_Picture_215.jpeg)

⑫ Select スイッチを押して、変更を実行します。

![](_page_22_Picture_216.jpeg)

#### ● OSD の設定

OSD の設定メニューは OSD の表示方法を設定します。

① 前面パネルまたは IR リモコンの Menu スイッチを押してメニューシステ ムを表示します。

![](_page_22_Picture_217.jpeg)

- ② Select スイッチを押して I/O SETUP メニューを表示します。IR リモコ ンを使用する場合は OK ボタンを押します。
- ③ ▲▼スイッチを使用して、OSD SETTINGS をハイライトします。

![](_page_22_Picture_218.jpeg)

④ 変更したい項目をハイライトしたら Select スイッチを押して実行します。 IR リモコンを使用する場合、OK ボタンを押します。

 オプションを選択すると、その設定値はオレンジ色にハイライトされます。

![](_page_22_Figure_22.jpeg)

- ⑤ スイッチを使用して値を変更します。
- ⑥ Select スイッチを押して、変更内容を実行します。IR リモコンを使用す る場合、OK ボタンを押します。

# ▼ Info Display

このオプションが On の場合、ステータスウインドウはアクティブになります。

#### ▼ H Offset

ディスプレイに表示される OSD の水平オフセットです。

![](_page_22_Picture_29.jpeg)

![](_page_23_Picture_0.jpeg)

# ▼ V Offset

ディスプレイに表示される OSD の垂直オフセットです。

![](_page_23_Picture_3.jpeg)

#### ▼ Timeout

Menu スイッチを押すと、OSD が表示されます。タイムアウトは OSD 表示 が自動的に画面から消えるまでの時間です (単位:秒)。設定が Off の場合、 手動で Menu ボタンを押して、OSD を画面から消します。

# ● EDID マネージメント

① 前面パネルまたは IR リモコンの Menu スイッチを押してメニューシステ ムを表示します。

![](_page_23_Picture_8.jpeg)

- ② Select スイッチを押して I/O SETUP メニューを表示します。IR リモコ ンを使用する場合は OK ボタンを押します。
- ③ ▲▼スイッチを使用して、EDID を選択します。

![](_page_23_Picture_11.jpeg)

④ Select スイッチを押して、EDID メニューを表示します。IR リモコンを 使用する場合、OK ボタンを押します。

![](_page_23_Picture_252.jpeg)

- ⑤ Select スイッチを押して、LOCK EDID を選択します。
- ⑥ ボタンを使用して、LOCK EDID の設定を変更します。

⑦ Select スイッチを押して、変更を実行します。

![](_page_23_Picture_253.jpeg)

# ▼ EDID の選択

- ① LOCK EDID が No に設定されていることを確認します。
- ② ▲▼スイッチを使用して、入力に EDID をコピーする出力を選択します。 1080P 2 CH または 1080P MULTI Ch EDID を選択することもでき ます。

 EDID を選択する際に、全てのディスプレイが同じ AV 仕様をサポートす ることを確認してください。

③ Select スイッチを押して、変更を実行します。IR リモコンを使用する場合、 OK ボタンを押します。

![](_page_23_Picture_254.jpeg)

④ ディスプレイは一時的に点滅します。EDID は選択された出力から入力に コピーされ、全ての出力で使用されます。

# ●ミラー

ミラーエフェクトはウインドウ出力の画面を水平に反転します (Y 軸を中心に 180°回転 )。

① 前面パネルまたは IR リモコンの Menu スイッチを押してメニューシステ ムを表示します。

![](_page_23_Picture_28.jpeg)

② ▲▼スイッチを使用して、Window を選択します。

![](_page_24_Picture_0.jpeg)

③ Select スイッチを押して、WINDOW SETTINGS メニューを表示します。 IR リモコンを使用する場合、OK ボタンを押します。

![](_page_24_Picture_2.jpeg)

- ④ ▲▼スイッチを使用して、WINDOW CONVERT を選択します。
- ⑤ Select スイッチを押して、WINDOW CONVERT メニューを表示します。 IR リモコンを使用する場合、OK ボタンを押します。

![](_page_24_Picture_216.jpeg)

⑥ Select スイッチを押して、MIRROR を選択します。選択された値はオレ ンジ色にハイライトされます。

![](_page_24_Picture_7.jpeg)

⑦ スイッチを使用して、ミラー設定を ON または OFF に変更します。

![](_page_24_Picture_9.jpeg)

⑧ Select スイッチを押して、変更を実行します。IR リモコンを使用する場合、 OK ボタンを押します。

![](_page_24_Picture_217.jpeg)

#### ●フェードイン / アウト

フェードエフェクトは、ウインドウ出力と他のウインドウ出力に切り替える際 に 1 秒間のフェード効果を加えます。

① 前面パネルまたは IR リモコンの Menu イッチを押してメニューシステム を表示します。

![](_page_24_Picture_218.jpeg)

- ② ▲▼スイッチを使用して、Window を選択します。
- ③ Select スイッチを押して、WINDOW SETTINGS メニューを表示します。 IR リモコンを使用する場合、OK ボタンを押します。

![](_page_24_Picture_219.jpeg)

- ④ ▲▼スイッチを使用して、WINDOW CONVERT を選択します。
- ⑤ Select スイッチを押して、WINDOW CONVERT メニューを表示します。 IR リモコンを使用する場合、OK ボタンを押します。

![](_page_24_Picture_220.jpeg)

- ⑥ ▲▼スイッチを使用して、FADE IN-OUT を選択します。
- ⑦ Select スイッチを押して、FADE IN-OUT メニューを表示します。選択 された値はオレンジ色にハイライトされます。

![](_page_24_Picture_221.jpeg)

![](_page_25_Picture_0.jpeg)

⑧ スイッチを使用して、フェード設定を ON または OFF に変更します。

![](_page_25_Picture_2.jpeg)

⑨ Select スイッチを押して、変更を実行します。IR リモコンを使用する場合、 OK ボタンを押します。

![](_page_25_Picture_234.jpeg)

# ●クロマキー

- 詳しくは「クロマキーの使用」を参照してください。
- ① 前面パネルまたは IR リモコンの Menu スイッチを押してメニューシステ ムを表示します。

![](_page_25_Picture_235.jpeg)

- ② ▲▼スイッチを使用して、Window を選択します。
- ③ Select スイッチを押して、WINDOW SETTINGS メニューを表示します。 IR リモコンを使用する場合、OK ボタンを押します。

![](_page_25_Picture_11.jpeg)

④ ▲▼スイッチを使用して、CHROMA KEY をハイライトします。

⑤ Select スイッチを押して、CHROMA KEY メニューを表示します。IR リモコンを使用する場合、OK ボタンを押します。

![](_page_25_Picture_236.jpeg)

- ⑥ ▲▼スイッチを使用して、MINIMUM R を選択します。
- ⑦ Select スイッチを押して、MINIMUM R を選択します。選択された値は オレンジ色にハイライトされます。

![](_page_25_Picture_237.jpeg)

- ⑧ ボタンを使用して、値を変更します。
- ⑨ Select スイッチを押して、変更を実行します。IR リモコンを使用する場合、 OK ボタンを押します。
- ⑩ 最大と最小の R、G、B 値について、上記手順を繰り返します。
- ⑪ CHROMA KEY を選択します。
- ⑫ スイッチを使用して、クロマキーング設定を ON または OFF に変更 します。

![](_page_25_Picture_238.jpeg)

⑬ Select スイッチを押して、変更内容を実行します。IR リモコンを使用す る場合、OK ボタンを押します。

#### ● IP 設定の変更

- ① 前面パネルまたは IR リモコンの Menu スイッチを押してメニューシステ ムを表示します。
- ② ▲▼スイッチを使用して、NETWORK を選択します。

![](_page_25_Picture_239.jpeg)

![](_page_26_Picture_0.jpeg)

3 Select スイッチを押して、NETWORK メニューを表示します。IR リモ コンを使用する場合、OK ボタンを押します。

![](_page_26_Picture_2.jpeg)

④ 再度 Enter スイッチを押して、IP SETTINGS メニューを表示します。 IR リモコンを使用する場合、OK スイッチを押します。

![](_page_26_Picture_259.jpeg)

- ⑤ ▲▼スイッチを使用して、変更する項目を選択します。最初は MODE が 自動的に選択されています。
- ⑥ 項目を選択したら Select スイッチを押して決定します。IR リモコンを使 用する場合、OK スイッチを押します。項目を選択すると、その設定値は オレンジ色にハイライトされます。

![](_page_26_Picture_260.jpeg)

- ⑦ ◀▶スイッチを使用して値を変更します。
- ⑧ Select スイッチを押して、変更を実行します。IR リモコンを使用する場合、 OK スイッチを押します。

#### ▼ Mode

このオプションを Static または DHCP に設定します。Static を使用する場 合、IPアドレスを指定する必要があります。「Byte 1 High」、「Byte 2」、「Byte 3」、「Byte 4」 オプションを使用して、IP アドレス、サブネットマスクとゲー トウェイを設定します。

#### ▼ Static Set

このオプションを使用して、IP アドレス (IP)、サブネットマスク (Mask) とゲー トウェイ (Gate) を切り替えます。

#### ▼ Byte

「Byte 1 High」、「Byte 2」、「Byte 3」、「Byte 4」オプションを使用して、 IP アドレス、サブネットマスクとゲートウェイを設定します。

#### ▼ HTTP Port

本体の HTTP リスニングポートを設定します。

![](_page_26_Picture_261.jpeg)

#### ▼ Re-link

このオプションは現在の IP 設定を使用して、ネットワークに再接続します。

#### ▼ Restore Defaults

このオプションは本体のデフォルト IP 設定をリセットします。

#### ● Telnet 設定の変更

- ① 前面パネルまたは IR リモコンの Menu スイッチを押してメニューシステ ムを表示します。
- ② ▲▼スイッチを使用して、NETWORK を選択します。

![](_page_26_Picture_262.jpeg)

- 3 Select スイッチを押して、NETWORK メニューを表示します。IR リモ コンを使用する場合、OK ボタンを押します。
- ④ ▲▼スイッチを使用して、TELNET SETTINGS をハイライトします。

![](_page_26_Picture_29.jpeg)

⑤ 再度 Enter スイッチを押して、TELNET SETTINGS メニューを表示し ます。IR リモコンを使用する場合、OK スイッチを押します。

![](_page_26_Picture_31.jpeg)

![](_page_27_Picture_0.jpeg)

⑥ ▲▼スイッチを使用して、TELNET ACCESS オプションを選択します。

![](_page_27_Picture_2.jpeg)

⑦ 実行する項目を選択したら Select スイッチを押して変更を実行します。 IR リモコンを使用する場合、OK スイッチを押します。

 オプションを選択すると、その設定値はオレンジ色にハイライトされます。

- ⑧ ボタンを使用して、値を変更します。
- ⑨ Select スイッチを押して、変更内容を実行します。IR リモコンを使用す る場合、OK スイッチを押します。

#### ▼ Telnet Access

Telnet へのアクセスを有効 / 無効にします。

#### ▼ Require Password

Telnet セッション開始前のパスワードの要求を有効 / 無効にします。

#### ▼ Terminal Port

本体の Telnet リスニングポートを設定します。

#### **● UDP 設定の変更**

- ① 前面パネルまたは IR リモコンの Menu スイッチを押してメニューシステ ムを表示します。
- ② ▲▼スイッチを使用して、NETWORK を選択します。
- 3 Select スイッチを押して、Network メニューを表示します。IR リモコ ンを使用する場合、OK スイッチを押します。
- ④ ▲▼スイッチを使用して、UDP SETTINGS を選択します。
- ⑤ 再度 Enter ボタンを押して、UDP SETTINGS メニューを表示します。 IR リモコンを使用する場合、OK スイッチを押します。
- ⑥ ▲▼スイッチを使用して、UDP ACCESS を選択します。
- ⑦ 実行する項目を選択したら、Select スイッチで実行します。IR リモコン を使用する場合、OK スイッチを押します。

項目を選択すると、その設定値はオレンジ色にハイライトされます。

- ⑧ スイッチを使用して、値を変更します。
- ⑨ Select スイッチで変更を実行します。IR リモコンを使用する場合、OK ボタンを押します。

#### ▼ UDP Access

UDP へのアクセスを有効 / 無効にします。

#### ▼ UDP Port

本体の UDP ポートを設定します。

#### ▼ Remote UDP Access

本体のリモート UDP へのアクセスを有効 / 無効にします。

#### ▼ Remote UDP Add

本体のリモート UDP IP アドレスを設定します。

![](_page_27_Picture_336.jpeg)

#### ▼ Byte

「Byte 1 High」、「Byte 2」、「Byte 3」、「Byte 4」オプションを使用して、 IP アドレス、サブネットマスクとゲートウェイを設定します。

#### ▼ Remote UDP Port

本体のリモコン UDP リスニングポートを設定します。

#### ●システム設定

- ① 前面パネルまたは IR リモコンの Menu スイッチを押してメニューシステ ムを表示します。
- ② ▲▼スイッチを使用して、SYSTEM を選択します。

![](_page_27_Picture_40.jpeg)

3 Select スイッチを押して、SYSTEM メニューを表示します。IR リモコ ンを使用する場合、OK ボタンを押します。

![](_page_27_Picture_337.jpeg)

- ④ ▲▼スイッチを使用して、実行する項目を選択します。
- ⑤ Select スイッチを押して、変更を実行します。IR リモコンを使用する場合、 OK ボタンを押します。

FACTORY RESET を選択すると、本体は工場出荷時の設定にリセットさ れます。

REBOOT を選択すると、本体は再起動されます。この操作は、本体の電 源コードを挿し直すと同等です。

![](_page_28_Picture_0.jpeg)

# **◆高度な操作**

# **■ RS-232 と IP の構成**

● RS-232 インターフェイス

![](_page_28_Figure_4.jpeg)

#### Switcher

![](_page_28_Figure_6.jpeg)

TXD、RXD、GND ピンのみ使用

# ● RS-232 の設定

![](_page_28_Picture_284.jpeg)

TelnetまたはRS-232コマンドを出力する場合は、必ずキャリッジ・リター ン(0d)と改行キャラクター(0a)をコマンドの終わりに追加してください。

**RS-232 Controller** 

#### ● IP/UDP の構成

本機は Telnet、UDP または内蔵ウェブ GUI を使用して、IP 制御をサポート します。IP 制御のセットアップは RS-232 経由で行われます。以下は本機の ネットワークのデフォルト設定です。

![](_page_28_Picture_285.jpeg)

- ① RS-232 ケーブルを使用して、PC と本体を接続します。イーサーネット ケーブルを使用して、本体とネットワークを接続します。
- ② HyperTerminal などのターミナルエミュレーション・アプリケーション を起動し、前項に記載されている RS-232 の設定を使用して、以下の設 定を行います。
- ③ #set\_ipadd コマンドを使用して、本体の IP アドレスを設定します。
- ④ #set\_netmask コマンドを使用して、サブネットマスクを設定します。
- ⑤ #set\_gateway コマンドを使用して、ゲートウェイ ( ルーター ) の IP ア ドレスを設定します。
- ⑥ #set\_telnet\_port コマンドを使用して、Telnet リスニングポートを設定 します。
- ⑦ #set\_http\_ port コマンドを使用して、HTTP リスニングポートを設定し ます。
- 8 #set\_udp\_remote\_ip コマンドを使用して、本体の UDP リモート IP ア ドレスを設定します。
- ⑨ #set\_udp\_ port コマンドを使用して、本体の UDP リスニングポートを 設定します。
- ⑩ #set\_udp\_ remote \_ port コマンドを使用して、本体の UDP リモート ポートを設定します。
- ⑪ 本体を再起動して、行われた変更を実行します。手順 3 にて指定した IP アドレスをウェブブラウザに入力し、ウェブ GUI にアクセスします。同じ IP アドレスを使用して、本体との Telnet 通信を行います。

※ネットワークに応じて、関連する全ての IP、Telnet と UDP の設定を正 しく行う必要があります。ネットワークと正しく通信できるよう、ネットワー ク管理者に相談してください。

# GGEFEN

# ■コマンド一覧

![](_page_29_Picture_498.jpeg)

![](_page_29_Picture_499.jpeg)

![](_page_30_Picture_0.jpeg)

# ● #chromakey

#chromakey コマンドはクロマキーング機能を有効 / 無効にします。このコ マンドは単入力 ( 全画面 ) 表示のみに有効です。マルチウインドウ表示中にこ のコマンドを実行するとエラーになります。

![](_page_30_Picture_590.jpeg)

![](_page_30_Picture_591.jpeg)

![](_page_30_Picture_592.jpeg)

構文例....................#chromakey 1 **クロマキーエフェクトは有効です** ※マルチウインドウ表示中に実行すると: #chromakey 1 CURRENT ROUTING STATE IS WRONG!

#### ● #chromakey\_color

今後のファームウェアリリースで追加されるコマンドです。

#### ● #display\_telnet\_welcome

#display\_telnet\_welcome コマンドは、Telnet ウェルカムメッセージを有 効 / 無効にします。

![](_page_30_Picture_593.jpeg)

![](_page_30_Picture_594.jpeg)

![](_page_30_Picture_595.jpeg)

この設定が有効の場合、Telnet セッションを開始すると、 以下メッセージが表示されます: Welcome to EXT-HD-MVSL-441 TELNET

# $•$ #fade

```
#fade コマンドはフェードエフェクトを有効 / 無効にいます。
```
![](_page_30_Picture_596.jpeg)

![](_page_30_Picture_597.jpeg)

![](_page_30_Picture_598.jpeg)

構文例....................#fade 1

**フェードエフェクトは有効です。**

#### ● #fadefault

#fadefault コマンドは本機を工場出荷時の設定に戻します。出力のマスキン グは解除され、全ての IP と UDP 設定はデフォルト設定にリセットされます。

![](_page_30_Picture_599.jpeg)

パラメーター ........なし

構文例....................#fadefault

#### $\bullet$  #help

#help コマンドは使用可能な RS-232/Telnet コマンドを表示します。 param1 を使用すると、特定のコマンドのヘルプ情報が表示されます。

![](_page_30_Picture_600.jpeg)

#### ● #lock\_aspect

#lock\_aspect コマンドは全入力のアスペクト比をロック / 解除します。こ のコマンドは複数入力 ( マルチウインドウ ) 表示のみに有効です。シングルウ インドウ表示中にこのコマンドを実行するとエラーになります。

![](_page_30_Picture_601.jpeg)

パラメーター ........param1 値 [0 ... 1]

![](_page_30_Picture_602.jpeg)

構文例....................#lock\_aspect 1 **アスペクト比をロックします。** ※シングルウインドウ表示中に実行すると: #lock\_aspect 1 CURRENT ROUTING STATE IS WRONG!

#### ● #lock\_edid

#lock\_edid コマンドは、本体の電源を ON にした際に、ダウンストリーム EDID の自動読込み機能を無効にして、Local EDID を固定します。

![](_page_30_Picture_603.jpeg)

パラメーター ........param1 値 [0 ... 1]

![](_page_30_Picture_604.jpeg)

#### $•$ #mask

#mask コマンドは出力ビデオをマスキングします。#unmask コマンドを使 用して、出力をマスキングします。param1 = 0 の場合、全ての出力はマス キングされます。

![](_page_30_Picture_605.jpeg)

パラメーター ........param1 出力 [0 ... 4] 構文例....................#mask 1 **出力 A をマスキングします。** #mask 0 **全ての出力をマスキングします。**

#### ● #mirror

#mirror コマンドはウインドウのミラーリング機能を有効 / 無効にします。こ のコマンドはウインドウ出力「A」の画面を水平に反転します (Y 軸を中心に 180°回転 )。

構文........................#mirror param1

パラメーター ........param1 値 [0 ... 1]

![](_page_30_Picture_606.jpeg)

構文例....................#mirror 1

**ミラーリング機能を有効にします。**

● #mute

#mute コマンドは全出力のオーディオをミュート / 解除します。

構文........................#mute param1

パラメーター ........param1 値 [0 ... 1]

![](_page_30_Picture_607.jpeg)

**オーディオ信号をミュートします。**

![](_page_31_Picture_0.jpeg)

# ● #power

#power コマンドは本体の電源をオン / オフします。

![](_page_31_Picture_684.jpeg)

![](_page_31_Picture_685.jpeg)

![](_page_31_Picture_686.jpeg)

構文例....................#power 0 **電源 OFF にします。** #power 1 **電源を ON にします。**

#### ● #reboot

#reboot コマンドは本体を再起動します。この操作は本体背面にある電源コード を挿し直すと同等です。IP 設定を変更した後は必ず本体を再起動してください。

![](_page_31_Picture_687.jpeg)

パラメーター ........なし

構文例....................#reboot DEVICE HAS BEEN REBOOTED IP: 192.168.5.155 Netmask: 255.255.255.0 Gateway: 192.168.5.254 ETHERNET CABLE Plug in!!

#### ● #recall\_preset

#recall\_preset コマンドはルーティングプリセットを呼び出します。

構文........................#recall\_preset param1

パラメーター ........param1 プリセット [1 ... 10]

構文例....................#recall\_preset 2 INPUT 4 IS ROUTED TO WINDOW OUTPUT A RECALL ROUTING STATE PRESET 2

#### ● #rotate

#rotate コマンドは今後のファームウェアリリースで追加されます。

#### ● #save\_preset

#save\_preset コマンドは現在のルーティングステータスを指定のプリセッ トに保存します。

構文........................#save\_preset param1

パラメーター ........param1 プリセット [1 ... 10]

構文例....................#save\_preset 1

**現在のルーティングステータスをプリセット1 に保存します。**

#### ● #set\_bank\_name

#set\_bank\_name コマンドはバンクに名前を割り当てます。

![](_page_31_Picture_688.jpeg)

![](_page_31_Picture_689.jpeg)

#### ● #set\_brightness

#set\_brightness コマンドは出力のビデオ信号の輝度レベルを設定します。

![](_page_31_Picture_690.jpeg)

#### ● #set\_contrast

#set\_contrast コマンドは出力ビデオ信号のコントラストレベルを設定します。

![](_page_31_Picture_691.jpeg)

![](_page_31_Picture_692.jpeg)

構文例....................#set\_contrast 74 **出力 A のコントラストレベルを 74 に設定します。**

#### ● #set\_edid

#set\_edid コマンドは入力またはバンクに EDID の種類を指定します。

構文........................#set\_edid param1 param2 param3 param4

パラメーター ........param1 ソース機器 [STRING]

| 値      | 説明                      |
|--------|-------------------------|
| int    | デフォルト ( 内部 )EDID を使用する。 |
| lBank. | EDID バンクを使用する。          |
| Output | 出力(シンク機器)のEDIDを使用する。    |

param2 ソース機器 [1 ... 8]

| 旧              | 説明                   |
|----------------|----------------------|
| $\overline{4}$ | $1 = 720p / 2CH$     |
|                | 2 = 720p / マルチチャンネル  |
|                | l3 = 1080p / 2CH     |
|                | 4 = 1080p / マルチチャンネル |
| - R            | EDID バンク             |
|                |                      |

param3 対象 [STRING]

![](_page_31_Picture_693.jpeg)

![](_page_31_Picture_694.jpeg)

![](_page_31_Picture_695.jpeg)

構文例....................#set\_edid int 2 INPUT 4 入力 4 に内部 EDID2 を保存します。 #set\_edid BANK 3 BANK 5 バンク 5 に EDID3 を保存します。

#### ● #set\_gateway

#set\_gateway コマンドはゲートウェイアドレスを設定します。設定の際は 必ずドットを使用してください。コマンドの実行後は必ず本体を再起動してく ださい。なお、ゲートウェイのデフォルト設定は 192.168.1.1 です。

![](_page_31_Picture_696.jpeg)

#### $•$ #set\_hdcp

#set\_hdcp コマンドは入力の HDCP パススルー機能を有効 / 無効にします。 param1 = 0 の場合、全入力が有効 / 無効になります。

構文........................#set\_hdcp param1 param2 パラメーター ........param1 入力 [1 ... 4]

![](_page_31_Picture_697.jpeg)

全ての入力の HDCP パススルー機能を無効にします。

![](_page_32_Picture_0.jpeg)

## ● #set\_hposition

#set\_hposition コマンドは特定のウインドウの水平位置を設定します。 param2 はウインドウの水平ピクセルの解像度です。このコマンドはマルチ ウインドウのみに有効です。シングルウインドウ中にこのコマンドを実行する とエラーになります。

- 構文........................#set\_hposition param1 param2
- パラメーター ........param1 ウインドウ [1 ... 4] param2 水平ピクセル (アクティブ) 0 ... n] 構文例....................#set\_hposition 1 300 **ウインドウ1 の水平ピクセル解像度を 300 ピクセルに設定しま す。** ※シングルウインドウの表示にコマンドを実行した場合: #set\_hposition 1 300 CURRENT ROUTING STATE IS WRONG!

#### $\bullet$  #set\_hsize

#set\_hsize コマンドは特定のウインドウの水平サイズを設定します。 param2 はウインドウの水平ピクセルの解像度です。このコマンドはマルチ ウインドウのみに有効です。シングルウインドウ中にこのコマンドを実行する とエラーになります。

![](_page_32_Picture_681.jpeg)

![](_page_32_Picture_682.jpeg)

※シングルウインドウの表示にコマンドを実行した場合: #set hsize 1 600 CURRENT ROUTING STATE IS WRONG!

#### ● #set\_http\_port

#set\_http\_port コマンドはウェブサーバーのリスニングポートを指定しま す。コマンドの実行後は必ず本体を再起動してください。なお、デフォルトポー トは 80 です。#show\_http\_port コマンドを使用して、現在の HTTP リス ニングポートを表示します。

![](_page_32_Picture_683.jpeg)

パラメーター ........param1 ポート [1 ... 1024]

構文例....................#set\_http\_port 82 **HTTP ポートを 82 に設定します。**

# $•$  #set\_hue

#set\_hue コマンドは出力の色合いを設定します。

![](_page_32_Picture_684.jpeg)

#### ● #set\_ipadd

#set\_ipadd コマンドは本体の IP アドレスを設定します。設定する際は必ず ドットを使用してください。コマンドの実行後は必ず本体を再起動してくださ い。なお、IP アドレスのデフォルト設定は 192.168.1.72 です。#show\_ ipconfig または #show\_ip コマンドをで現在の IP アドレスを表示します。

![](_page_32_Picture_685.jpeg)

パラメーター ........param1 IP アドレス

構文例....................#set\_ipadd 192.168.1.190 IP ADDRESS : 192.168.1.190

#### ● #set\_ipmode

#set\_ipmode コマンドは IP モードを DHCP または静的 (static) に設定し ます。コマンド実行後は必ず本体を再起動してください。

構文........................#set\_ipmode param1

パラメーター ........param1 値 [0 ... 1] 値 説明

0 静的 1 DHCP 構文例....................#set\_ipmode 1 IP モード IS SET TO STATIC

PLEASE REBOOT TO ACTIVATE!!!

#### ● #set\_ir

#set\_ir コマンドは今後のファームウェアリリースで追加されます。

# ● #set\_netmask

#set\_netmaskコマンドはサブネットマスクを設定します。設定には必ずドッ トを使用し、コマンド実行後は必ず本体を再起動してください。 サブネット マスクのデフォルト設定は 255.255.255.0 です。#show\_netmask また は #show\_ipconfig コマンドで現在のサブネットマスクを表示します。

![](_page_32_Picture_686.jpeg)

#### ● #set\_osd

#set\_osd コマンドは OSD( オンスクリーンディスプレイ ) を有効 / 無効に します。なお、デフォルト設定は有効です。

構文........................#set\_osd param1

パラメーター ........param1 値 [0 ... 1]

![](_page_32_Picture_687.jpeg)

構文例....................#set\_osd 0 OSD IS SET TO OFF

#### ● #set\_output

#set\_output コマンドは出力の解像度を設定します。指定された解像度は全 出力に設定されます。

構文........................#set\_output param1

![](_page_32_Picture_688.jpeg)

![](_page_32_Picture_689.jpeg)

構文例....................#set\_output 3

出力解像度を 720p60Hz に設定します。

# GEFEN

## ● #set\_preset\_name

#set\_preset\_name コマンドはプリセットに名前を割り当てます。プリセッ ト名は最大 8 桁です。8 桁以降は省略されます。#show\_preset\_name コ マンドを使用して、プリセット名を表示します。なお、プリセット 1 ~ 5 は 名前を変更できません。

構文........................#set\_preset\_name param1 param2

![](_page_33_Picture_548.jpeg)

## ● #set\_priority

#set\_priority コマンドはウインドウの順序を指定します。1番に割り当てら れたウインドウは最前面に現れ、4 番に割り当てられたウインドウは最後面に 現れます。詳しくは 13 ページ「ウインドウの順序」を参照してください。

構文........................#set\_priority param1 param2

パラメーター ........param1 ウインドウ [1 ... 4] param2 順序 [1 ... 4]

構文例....................#set\_priority 2 1

**ウインドウ 2 を最前面に設定します。**

#### $\bullet$  #set\_saturation

#set\_saturation コマンドは全出力のカラーサチュレーションレベルを設定 します。

構文........................#set\_saturation param1

パラメーター ........param1 Level [0 ... 100]

構文例....................#set\_saturation 65 **出力 A のサチュレーションレベルを 65 に設定します。**

# $•$ #set\_tcp\_user

今後のファームウェアリリースで追加されるコマンドです。。

# ● #set\_telnet\_pass

#set\_telnet\_pass コマンドは Telnet のパスワードを設定します。パスワー ドは最大 10 桁です。

構文........................#set\_telnet\_pass param1

パラメーター ........param1 Password [STRING]

構文例....................#set\_telnet\_pass Fl0ti11a **Telnet パスワードを Fl0ti11a に設定します。**

# ● #set\_telnet\_port

#set\_telnet\_port コマンドは Telnet リスニングポートを設定します。コマ ンドの実行後は必ず本体を再起動してください。ポートのデフォルト設定は 23 です。#show\_telnet\_port コマンドを使用して、現在の Telnet リスニ ングポートを表示します。

![](_page_33_Picture_549.jpeg)

# ● #set\_udp\_port

#set\_udp\_port コマンドは UDP リスニングポートを設定します。

構文........................#set\_udp\_port param1

パラメーター ........param1 ポート [1 ... 1024]

構文例....................#set\_udp\_port 1002 UDP COMMUNICATION PORT 1002 IS SET PLEASE REBOOT THE UNITS

# ● #set\_udp\_remote\_ip

#set\_udp\_remote\_ipコマンドはリモートUDPのIPアドレスを設定します。 設定する際は必ずドットを使用してください。リモート UDP の IP アドレス のデフォルト IP アドレスは 92.168.1.255 です。コマンドの実行後は必ず 本体を再起動してください。

![](_page_33_Picture_550.jpeg)

パラメーター ........param1 UDP アドレス

構文例....................#set\_udp\_remote\_ip 192.168.1.227 **UDP の IP アドレスを192.168.1.227 に設定します。**

# ● #set udp remote port

#set\_udp\_remote\_port コマンドはリモート UDP リスニングポートを設定 します。リモート UDP リスニングポートのデフォルトは 50008 です。コ マンドの実行後は必ず本体を再起動してください。

![](_page_33_Picture_551.jpeg)

# ● #set\_vposition

#set\_vposition コマンドは特定のウインドウの垂直位置を設定します。 param2 はウインドウの垂直ピクセルの解像度です。このコマンドはマルチ ウインドウのみに有効です。シングルウインドウ中にこのコマンドを実行する とエラーになります。

![](_page_33_Picture_552.jpeg)

CURRENT ROUTING STATE IS WRONG!

# ● #set\_vsize

#set\_vsize コマンドは特定のウインドウの垂直サイズを設定します。 param2 はウインドウの垂直ピクセルの解像度です。このコマンドはマルチ ウインドウのみに有効です。シングルウインドウ中にこのコマンドを実行する とエラーになります。

- 構文........................#set\_vsize param1 param2
- パラメーター ........param1 ウインドウ [1 ... 4] param2 垂直ピクセル (アクティブ) [O ... n] 構文例....................#set\_vsize 3 250
	- ウインドウ 3 の垂直サイズの解像度を 250 ピクセルに設 定します。

※シングルウインドウの表示にコマンドを実行した場合: #set\_vsize 3 250 SET VERTICAL STRETCH VALUE TO 250 PIXELS FOR WINDOW 3

![](_page_34_Picture_0.jpeg)

#### ● #set\_webui\_ad\_pass

#set\_webui\_ad\_pass コマンドはウェブ GUI のアドミニストレーターパス ワードを設定します。パスワードは最大 8 桁です。大文字と小文字の区別が あります。なお、デフォルトパスワードは「Admin」です。

![](_page_34_Picture_612.jpeg)

パラメーター ........param1 パスワード

構文例....................#set\_webui\_ad\_pass bossman ウェブ GUI のアドミニストレーターパスワードを bossman に設定します。

#### ● #set\_webui\_op\_pass

#set\_webui\_ad\_pass コマンドはウェブ GUI のオペレーターパスワードを 設定します。なお、デフォルトパスワードは「Admin」です。

- 構文........................#set\_webui\_op\_pass param1
- パラメーター ........param1 パスワード
- 構文例....................#set\_webui\_op\_pass minion ウェブGUIのオペレーターパスワードを minion に設定 します。

# ● #show\_bank\_name

#show\_bank\_name コマンドは特定の EDID バンク名を表示します。#set\_ bank\_name コマンドを使用して、EDID バンクに名前を割り当てます。

![](_page_34_Picture_613.jpeg)

パラメーター ........param1 バンク [1 ... 8]

構文例....................#show\_bank\_name 5

THE NAME FOR BANK5 IS : Dell24

#### ● #show brightness

#show\_brightness コマンドは特定のウインドウの輝度レベルを表示しま す。

構文........................#show\_brightness param1

パラメーター ........なし

構文例....................#show\_brightness 2 INPUT 2 IS SET TO BRIGHTNESS VALUE: 50

#### ● #show\_chromakey\_color

#show\_chromakey\_color コマンドはクロマキーの色成分の最小値 / 最大値 を表示します。

![](_page_34_Picture_614.jpeg)

パラメーター ........param1 色チャンネル [CHAR]

![](_page_34_Picture_615.jpeg)

param2 色範囲 [STRING] 説明 min 最小値 max 最大値

構文例....................#show\_chromakey\_color r max CHROMA KEY VALUE FOR R MAX IS SET TO 255

# ● #show\_contrast

#show contrast コマンドは全出力のコントラストレベルを表示します。

構文........................#show\_contrast

パラメーター ........なし

構文例....................#show\_contrast OUT A CONTRAST VALUE : 74

#### ● #show\_gateway

#show\_gateway コマンドは本体の現在設定しているゲートウェイアドレス を表示します。#set\_gateway コマンドを使用して、ゲートウェイアドレス を設定します。

![](_page_34_Picture_616.jpeg)

パラメーター ........なし

構文例....................#show\_gateway GATEWAY : 192.168.1.11

#### ● #show\_hdcp

#show\_hdcp コマンドは現在の入力または出力の HDCP 設定を表示します。

![](_page_34_Picture_617.jpeg)

#### ● #show\_http\_port

#show\_http\_port コマンドは本体の HTTP リスニングポートを表示します。 #set\_http\_port コマンドを使用して、HTTP リスニングポートを設定します。

構文........................#show\_http\_port

![](_page_34_Picture_618.jpeg)

構文例....................#show\_http\_port HTTP PORT IS 80

#### ● #show\_hue

#show\_hue コマンドは全出力の色合いの設定を表示します。

![](_page_34_Picture_619.jpeg)

![](_page_34_Picture_620.jpeg)

![](_page_34_Picture_621.jpeg)

#### $•$ #show ip

#show\_ip コマンドは本体の現在設定している IP アドレスを表示します。

![](_page_34_Picture_622.jpeg)

パラメーター ........なし

構文例....................#show\_ip IP ADDRESS : 192.168.1.190

#### ● #show\_ipconfig

#show\_ipconfig コマンドは現在の TCP/IP の設定を表示します。

構文........................#show\_ipconfig

パラメーター ........なし

構文例....................#show\_ipconfig IP CONFIGURATION IS: (STATIC) IP : 192.168.1.190 NETMASK : 255.255.255.0 GATEWAY : 192.168.1.11

MAC ADDRESS = 00:1c:91:03:b0:00

# GEFEN

# ● #show\_ipmode

#show\_ipmode コマンドは現在の IP モードを表示します。#set\_ipadd コ マンドを使用して、IP モードを設定します。

構文........................#show\_ipmode

パラメーター ........なし

構文例....................#show\_ipmode IP MODE IS SET TO STATIC

# ● #show\_ir

#show\_ir コマンドは本体の IR チャンネルを表示します。

構文........................#show\_ir

パラメーター ........なし

構文例....................#show\_ir IR CHANNEL IS SET TO 0

# ● #show\_mac\_addr

#show\_mac\_addr コマンドは本体の MAC アドレスを表示します。

構文........................#show\_mac\_addr

パラメーター ........なし

構文例....................#show\_mac\_addr MAC ADDRESS IS 00:1c:91:03:b0:00

# ● #show\_netmask

#show\_netmask コマンドは現在の HD ビデオウォールコントローラーネッ トマスクを表示します。

#set\_netmask コマンドを使用して、ネットマスクを設定します。

構文........................#show\_netmask

パラメーター ........なし

構文例....................#show\_netmask NETMASK : 255.255.255.0

# ● #show\_osd

#show\_osd コマンドは現在の OSD ステータス ( オン / オフ ) を表示します。

構文........................#show\_osd

パラメーター ........なし

構文例....................#show\_osd OSD IS SET TO ON

# ● #show\_output

#show\_output コマンドは現在の出力解像度を表示します。#set\_output コマンドを使用して、出力の解像度を設定します。

構文........................#show\_output

パラメーター ........なし

構文例....................#show\_output OUTPUT RESOLUTION IS SET TO 1280x720P 60HZ

# ● #show\_power

#show\_power コマンドは現在の電源のステータスを表示します。#power コマンドを使用して、本体の電源をオン / オフします。

構文........................#show\_power

パラメーター ........なし

構文例....................#show\_power POWER IS ON

# ● #show\_preset\_name

#show\_preset\_name コマンドは特定のプリセット名を表示します。#set\_ preset\_name コマンドを使用して、プリセット名を割り当てます。

![](_page_35_Picture_522.jpeg)

# ● #show\_saturation

#show\_saturation コマンドは全出力のサチュレーションを表示します。 #set\_saturation コマンドを使用して、出力の解像度を設定します。

構文........................#show\_saturation param1

![](_page_35_Picture_523.jpeg)

構文例....................#show\_saturation INPUT 1 IS SET TO SATURATION VALUE 65

# ● #show\_tcp\_access

#show tcp\_access コマンドは現在の TCP へのアクセスステータス (有効 / 無効 ) を表示します。#set\_tcp\_access コマンドを使用して、TCP への アクセスを有効 / 無効にします。

構文........................#show\_tcp\_access

パラメーター ........なし

構文例....................#show\_tcp\_access TCP ACCESS IS DISABLED

# ● #show\_telnet\_port

#show\_telnet\_port コマンドは現在の Telnet ポートを表示します。#set\_ telnet port コマンドを使用して、Telnet リスニングポートを設定します。

構文........................#show\_telnet\_port

パラメーター ........なし

構文例....................#show\_telnet\_port TELNET PORT IS 23

# ● #show udp port

#show\_udp\_port コマンドは現在の UDP シリアルポートを表示します。 #set\_udp\_port コマンドを使用して、UDP リスニングポートを設定します。

構文........................#show\_udp\_port

パラメーター ........なし

構文例....................#show\_udp\_port UDP COMMUNICATION PORT IS: 1002

# ● #show\_udp\_remote\_ip

#show\_udp\_remote\_ip コマンドは現在のリモコン UDP アドレスを表示し ます。#set\_udp\_remote\_ip コマンドを使用して、リモコン UDP アドレス を設定します。

構文........................#show\_udp\_remote\_ip

パラメーター ........なし

構文例....................#show\_udp\_remote\_ip UDP REMOTE IP ADDRESS : 192.168.1.227

![](_page_36_Picture_0.jpeg)

#### ● #show\_udp\_remote\_port

#show\_udp\_remote\_port コマンドは現在のリモート UDP ポートを表示し ます。#set\_udp\_remote\_port コマンドを使用して、リモート UDP ポート を設定します。

![](_page_36_Picture_487.jpeg)

パラメーター ........なし

構文例....................#show\_udp\_remote\_port REMOTE UDP COMMUNICATION PORT IS: 508

#### ● #show\_ver\_data

#show\_ver\_data コマンドは現在のソフトウェアとハードウェアバージョン を表示します。

![](_page_36_Picture_488.jpeg)

パラメーター ........なし

構文例....................#show\_ver\_data SOFTWARE AND HARDWARE VERSION:V1.13

#### $\bullet$  #unmask

#unmask コマンドは特定の出力のマスキングを解除します。#mask コマン ドを使用して、特定の出力のマスキング機能を有効にします。param1 = 0 の場合、全出力の 7 マスキング機能は解除されます。

構文........................#unmask param1

パラメーター ........param1 出力 [0 ... 4]

構文例....................#unmask 2 **ウインドウ 2 のマスキングを解除します。**

#### ● #use\_tcp\_access

#use\_tcp\_access コマンドは Telnet へのアクセスを有効 / 無効にします。

構文........................#use\_tcp\_access param1

![](_page_36_Picture_489.jpeg)

![](_page_36_Picture_490.jpeg)

構文例....................#use\_tcp\_access 1 **Telnet アクセスを有効にします。**

#### ● #use\_telnet\_pass

Telnetセッションにパスワード認証を強要します。デフォルト設定は無効です。 #set\_telnet\_pass コマンドを使用して、Telnet パスワードを設定します。

構文........................#use\_telnet\_pass param1

パラメーター ........param1 値 [0 ... 1]

![](_page_36_Picture_491.jpeg)

構文例....................#use\_telnet\_pass 1

**Telnetセッションのパスワードを有効にします。**

#### ● #use\_udp\_access

#use\_udp\_access コマンドは UDP へのアクセスを有効 / 無効にします。

構文........................#use\_udp\_access param1

パラメーター ........param1.............値 [0 ... 1]

![](_page_36_Picture_492.jpeg)

構文例....................#use\_udp\_access 1 **UDPアクセスを有効にします。**

#### ● m

m コマンドは本体の入出力切替ステータスを表示します。また、本体のマス キングやロックのステータスも表示されます。コマンドの前に記号「#」を入 力する必要はありません。

![](_page_36_Picture_493.jpeg)

#### ● r

r コマンドは特定の入力を特定の出力に切替えます。コマンドの前に記号「#」 を入力する必要はありません。s コマンドも参照してください。param2 = 0 の場合、入力 (param1) は全ての出力に割り当てられます。

![](_page_36_Picture_494.jpeg)

#### $\bullet$  s

sコマンドは特定の入力を全出力に割り当てられます。コマンドの前に記号「#」 を入力する必要はありません。

![](_page_36_Picture_495.jpeg)

![](_page_36_Picture_496.jpeg)

構文例....................s 2

**入力 2 を全ての出力に割り当てます。**

# OGEFEN

# ■ウェブインターフェース

# ●内蔵ウェブインターフェース の使用

本体の IP アドレスを入力して、内蔵ウェブインターフェース にアクセス します。詳しくは 29 ページ「● IP/UDP の構成」を参照してください。 本体に接続すると、ログイン画面が表示されます。

#### ▼ User Name

ドロップダウンリストからユーザー名を選択します。

オプション ............Operator、Administrator

※「Administrator」ログインは全ての機能や設定へのアクセスが無制限 です。「Operator」ログインはルーティング、ディスプレイ情報やルーティ ングプリセット機能のみアクセス可能となります。

#### ▼ Password

ユーザーのパスワードを入力します。#set\_webui\_op\_pass と #set\_ webui\_ad\_pass コマンドを使用して、パスワードを設定します。入力 の再にパスワードはマスクされます。デフォルトパスワードは「Admin」 です。

ウェブインターフェースは【Routing、I/O Setup、Window Setup、 Presets、EDID、Network、System】の全 7 ページで構成されています。 画面上部のタブをクリックすると各メインページが開きます。EDID ペー ジには、固有のサブタブが含まれています。

![](_page_37_Picture_238.jpeg)

Administrator でログインすると全てのページにアクセスできます。 Operator でログインすると【Routing】タブ以外にはアクセスでき ません。

# ● Routing

#### ▼ Power

本体の電源をオン / オフします。電源がオンの時は「STANDBY」と表 示されます。

#### ▼ ? Help

コンテクストに応じたヘルプ情報が表示されます。このボタンは全べての ページにあります。

#### ▼ Log Out

現在のウェブセッションを終了し、ログイン画面に戻ります。

#### ▼ Lock Matrix

本体のロック / ロック解除します。既にロックされている場合、前面パ ネルまたはウェブ GUI 経由で設定の変更はできません。本体のロック中、 ボタンには「Unlock Matrix」と表示され、画面上部の赤いバーに「Matrix is LOCKED」が表示されます。「Unlock Matrix」ボタンをクリックす ると、本体のロックは解除されます。

![](_page_37_Figure_22.jpeg)

![](_page_37_Figure_23.jpeg)

![](_page_37_Figure_24.jpeg)

![](_page_37_Figure_25.jpeg)

![](_page_38_Picture_0.jpeg)

#### ▼ Current preset

メモリに読み込んだ現在のプリセットを表示します。

各ウインドウの縁は色別になっています。各ウインドウの左上角にある文 字は出力を表します。

各ウインドウ出力に表示される入力は「1」~「4」となります。

# ▼ Routing

ラジオボタンをクリックして、入力を選択します。各コラムは出力を表し ます。

#### ▼ Mask

チェックボックスをチェックして、マスキングする出力を選択します。 チェックボックスをクリアすると、マスキングは解除されます。

#### ▼ Audio

ラジオボタンをクリックして、オーディオソースとして使用する入力を選 択します。

# ▼ Mute

チェックボックスをチェックして、入力をミュートします。チェックボッ クスをクリアすると、ミュートは解除されます。

![](_page_38_Figure_13.jpeg)

![](_page_38_Picture_187.jpeg)

# ▼ Default Presets

ラジオボタンをクリックして、プリセットを選択します。デフォルトプリ セットは前面パネルのデフォルトプリセットボタンと同じ動作を行いま す。「DEFAULT1」プリセットが選択された場合、追加の画像調整情報 が表示されます。これらの機能について、詳しくは次項を参照してくださ い。

#### ▼ Front Panel Presets

ラジオボタンをクリックして、プリセットを選択します。これらのプリセッ トは前面パネルのカスタムボタンと同じ動作を行います。

![](_page_38_Figure_19.jpeg)

![](_page_39_Picture_0.jpeg)

## ▼ Rounting(DEFAULT1 のみ )

「DEFAULT1」プリセットが選択されている場合、各入力に Routing ボ タンが表示されます。これらのボタン (A ~ D) クリックして、表示され る出力を選択します。各出力は現在選択された入力(1~4)を使用します。

![](_page_39_Picture_3.jpeg)

#### ▼ Fade

ウインドウ出力と他のウインドウ出力に切り替える際に 1 秒間のフェー ド効果を加えます。チェックボックスをチェックすると、フェードエフェ クトは有効になります。チェックボックスをクリアすると、フェードは無 効となります。詳しくは 14 ページ「●フェード」を参照してください。

#### ▼ Rotate

この機能は今後リリースのファームウェアに追加されます。

#### ▼ Chroma Key

チェックボックスをチェックすると、ウインドウ出力「A」のクロマキー ング機能が有効になります。チェックボックスをクリアすると、クロマキー ング機能は無効となります。詳しくは 14 ページ「●クロマキー」を参照 してください。

#### ▼ Mirror

この機能はウインドウ出力の画面を水平に反転します (Y 軸を中心に 180°回転 ) 詳しくは 15 ページ「●ミラー」を参照してください。

#### ▼ Min(Red, Green, Blue)

ドロップダウンリストをクリックして、クロマキー値の最小 RGB カラー を選択します。詳しくは 14 ページ「●クロマキー」」を参照してください。

#### ▼ Max(Red, Green, Blue)

ドロップダウンリストをクリックして、クロマキー値の最大 RGB カラー を選択します。詳しくは「クロマキーの使用」を参照してください。

クロマキーが無効のとき、これらのドロップダウンリストにはアクセスで きません。

![](_page_39_Picture_255.jpeg)

![](_page_39_Figure_18.jpeg)

同

 $\overline{\phantom{a}}$ 

![](_page_39_Figure_19.jpeg)

![](_page_40_Picture_0.jpeg)

# ▼ Additional Presets

ウェブインターフェース は、前面パネルボタンに加え、10 個の追加プ リセットを提供します。ラジオボタンをクリックして、プリセットを選択 します。

デフォルト設定では、これらのプリセットは「DEFAULT PRESET 2」 と同じウインドウ構成を使用します。

![](_page_40_Picture_4.jpeg)

# ▼ Select Input

ドロップダウンリストから入力を選択します。全ての入力に輝度、コント ラスト、サチュレーションと色合いの調整が可能です。

![](_page_40_Picture_193.jpeg)

# ▼ Brightness

フィールドに輝度値を入力します。

# ▼ Contrast

フィールドにコントラスト値を入力します。

#### ▼ Saturation

フィールドにサチュレーション値を入力します。

# ▼ Hue

フィールドに色合い値を入力します。

![](_page_40_Picture_16.jpeg)

![](_page_41_Picture_0.jpeg)

#### ▼ Info Display

この機能は今後リリースのファームウェアに追加されます。.

# ▼ Timeout(0 ~ 60 秒 )

タイムアウト ( 継続時間 ) 値をフィールドに入力します。

#### ▼ Resolution

ドロップダウンリストから出力の解像度を選択します。

![](_page_41_Picture_238.jpeg)

![](_page_41_Figure_8.jpeg)

# ▼ Save

現在の設定を保存します。

#### ▼ Select Preset

ドロップダウンリストをクリックして、プリセットを選択します。

#### ▼ Lock Aspect Ratio

チェックボックスをチェックして、アスペクト比をロックします。ロッ ク中にウインドウサイズを変更しても、ウインドウのアスペクト比は変 わりません。チェックボックスをクリアすると、ロックは解除されます。

#### ▼インタラクティブ・ワークスペース

マウスポインターをウインドウに移動すると「move」アイコンに変わり ます。ウインドウをクリックアンドドラッグして、ウインドウの配置を 変更します。選択されたウインドウは Selected Window ドロップダウ ンリストに表示されます ( 次項参照 )。また、ウインドウの角をクリック アンドドラッグして、ウインドウの高さと幅を自由に変更可能です。

![](_page_41_Figure_17.jpeg)

![](_page_41_Figure_18.jpeg)

![](_page_42_Picture_0.jpeg)

#### ▼ Select Window

ドロップダウンリストをクリックして、ウインドウを選択します。また、 インタラクティブ・ワークスペースにてウインドウを選択することも可能 です ( 全項参照 )。

#### ▼ Width

ウインドウの幅を表示します ( 単位:ピクセル )。この値を変更すると、 連携するインタラクティブ・ワークスペースのウインドウは自動的に更新 されます。マウスを使用して、ウインドウサイズを変更した場合、この値 も自動的に更新されます。

#### ▼ Height

ウインドウの高さを表示します (単位:ピクヤル)。この値を変更すると、 連携するインタラクティブ・ワークスペースのウインドウは自動的に更新 されます。マウスを使用して、ウインドウサイズを変更した場合、この値 も自動的に更新されます。

#### ▼ X Position

出力解像度に応じて、ウインドウの水平位置を表示します (単位:ピクセ ル )。この値を変更すると、連携するインタラクティブ・ワークスペース のウインドウは自動的に更新されます。マウスを使用して、ウインドウサ イズを変更した場合、この値も自動的に更新されます。

#### ▼ Y Position

出力解像度に応じて、ウインドウの垂直位置を表示します (単位:ピクセ ル )。この値を変更すると、連携するインタラクティブ・ワークスペース のウインドウは自動的に更新されます。マウスを使用して、ウインドウサ イズを変更した場合、この値も自動的に更新されます。

#### ▼ Priority

ドロップダウンリストをクリックして、ウインドウの順序を変更します。 詳しくは 13 ページ「●ウインドウの順序」を参照してください。

#### ▼ Save

現在の設定を保存します。現在の設定は Select Preset ドロップダウン リストに表示されるプリセットに保存されます。

#### ▼ Routing

ラジオボタンをクリックして、入力を選択します。各コラムは出力を表し ます。

#### ▼ Mask

チェックボックスをチェックすると、選択された出力はマスキングされま す。チェックボックスをクリアすると、マスキング機能は解除となります。

#### ▼ Audio

ラジオボタンをクリックして、オーディオソースとして使用する入力を選 択します。

#### ▼ Mute

チェックボックスをチェックして、入力をミュートします。チェックボッ クスをクリアすると、ミュートは解除されます。

![](_page_42_Figure_23.jpeg)

![](_page_42_Figure_24.jpeg)

![](_page_43_Picture_0.jpeg)

# ● Presets

# ▼ Preset Name

これらのフィールドにプリセット名を入力します。

#### ▼ Save

変更したプリセット名を保存します。

![](_page_43_Picture_6.jpeg)

# ▼ Browse...

プリセットファイルを選択します。

#### ▼ Upload

プリセットファイルを本体にアップロードします。

#### ▼ Download

現在のプリセット構成とプリセット名をファイルに保存します。

![](_page_43_Picture_13.jpeg)

![](_page_44_Picture_0.jpeg)

# ● EDID ⇒ Assign

# ▼ Lock EDID

本体の電源を入れた後の自動 EDID 読込みを無効にして、EDID をロー カル EDID に固定します。

Lock EDID ボタンが有効の場合、赤いメッセージバーに「EDID locked on power cycle」が表示されます。本体を再起動すると、ロー カル EDID 情報に固定 (ロック) されます。Unlock EDID ボタンをクリッ クして、Lock EDID 機能を解除します。

# ▼ Copy EDID From

ドロップダウンリストから EDID を選択します。EDID は出力からコピー されます。もしくは EDID バンクから選択します。

![](_page_44_Picture_211.jpeg)

![](_page_44_Figure_8.jpeg)

**Lock EDID** 

#### ▼ Copy To

チェックボックスをチェックして、入力を選択 / 解除します。

# ▼ EDID Modes

ドロップダウンリストから EDID モードを選択します。

# オプション

![](_page_44_Picture_212.jpeg)

#### ▼ Select All Inputs

チェックボックスをチェックすると、全入力が選択されます。チェックボッ クスをクリアすると、全入力選択は解除されます。

![](_page_44_Picture_17.jpeg)

![](_page_45_Picture_0.jpeg)

#### ▼ Input #

入力番号を表します。

#### ▼ Name

入力名を表します。

# ▼ EDID Source

現在使用している EDID ソース機器を表します。

# ▼ EDID Name

EDID 名を表します。

![](_page_45_Picture_9.jpeg)

# ▼ Copy To

チェックボックスをチェックして、EDID のコピー先を選択します。チェッ クボックスをクリアすると、バンクの選択は解除されます。

#### $\blacktriangledown$  Bank #

バンク番号を表します。.

# ▼ Name

バンク名を表します。

# ▼ Select All Banks

チェックボックスをチェックすると、全バンクが選択されます。チェック ボックスをクリアすると、全バンクの選択が解除されます。

#### ▼ Copy

コピー作業を実行します。

#### ▼ Cancel

全てのチェックボックスのチェックを解除します。

![](_page_45_Figure_22.jpeg)

![](_page_46_Picture_0.jpeg)

# ● EDID ⇒ Bank Name

#### ▼ Bank #

EDID バンク番号を表します。

#### ▼ Name

フィールドに EDID バンク名を入力します。

#### ▼ Save

現在の EDID バンク名を保存します。

#### ▼ Cancel

直前のバンク名をリストアします(バンク名の変更を行った場合)。

![](_page_46_Picture_146.jpeg)

# ● EDID ⇒ Upload/Download

#### ▼ Browse...

アップロードする EDID ファイルを選択します。

#### ▼ Select Bank Location

ドロップダウンリストをクリックして、EDID がアップロードされるバン クを選択します。

# オプション

Bank 1 ... Bank 8

#### ▼ Upload

EDID を指定されたバンクにアップロードします。

![](_page_46_Picture_147.jpeg)

#### ▼ Select EDID File to Download

ファイルとして保存する EDID を選択します。なお、EDID ファイルはバ イナリーファイル (.bin) として保存されます。

![](_page_46_Picture_148.jpeg)

#### ▼ Download

選択された EDID をファイルにダウンロードします。

![](_page_46_Picture_149.jpeg)

![](_page_47_Picture_0.jpeg)

# ● Network

#### ▼ MAC Address

本体の MAC アドレスを表します。なお、MAC アドレスは変更 できません。

#### ▼ Mode

ネットワークモードを設定します。

![](_page_47_Picture_165.jpeg)

#### ▼ IP Address

フィールドに本体の IP アドレスを入力します。なお、このオプショ ンは、ネットワークモードが「Static」に設定された場合のみ有 効です。

#### ▼ Subnet

フィールドに本体のサブネットマスクを入力します。なお、この オプションは、ネットワークモードが「Static」に設定された場 合のみ有効です。

## ▼ Gateway

フィールドに本体のゲートウェイ ( ルーター ) アドレスを入力し ます。なお、このオプションは、ネットワークモードが「Static」 に設定された場合のみ有効です。

#### $\blacktriangledown$  HTTP

フィールドに HTTP リスニングポートを入力します。

# ▼ Enable TCP Access

チェックボックスをチェックすると、TCP にアクセス可能になり ます。チェックボックスをクリアすると、TCP へのアクセスは無 効になります。

#### ▼ Require Password on Connect

チェックボックスをチェックすると、Telnet セッションの開始時 にパスワードを要求するように設定します。チェックボックスを クリアすると、パスワードの要求は解除されます。

#### ▼ User Name

フィールドにログイン用のユーザー名を入力します。

# ▼ Old Password

フィールドに現在のパスワードを入力します。

#### ▼ New Password

フィールドに新しいパスワードを入力します。

# ▼ Confirm Password

フィールドに新しいパスワードを再入力します。

#### ▼ Terminal Port

フィールドに Telnet リスニングポートを入力します。

![](_page_47_Picture_166.jpeg)

![](_page_47_Picture_167.jpeg)

![](_page_48_Picture_0.jpeg)

# ▼ Enable UDP Access

チェックボックスをチェックすると、UDP にアクセス可能になり ます。チェックボックスをクリアすると、UDP へのアクセスは無 効になります。

#### ▼ UDP Port

フィールドに UDP リスニングポートを入力します。

# ▼ Destination UDP IP Adress

フィールドにリモート UDP IP アドレスを入力します。

# ▼ Destination UDP Port

フィールドにリモート UDP リスニングポートを入力します。

![](_page_48_Picture_106.jpeg)

# ▼ Username

ドロップダウンリストをクリックして、ユーザー名を選択します。 なお、選択されたユーザーのパスワードは変更可能です。

#### ▼ Old Password

フィールドに現在のパスワードを入力します。

▼ New Password フィールドに新しいパスワードを入力します。

#### ▼ Confirm Password

フィールドに新しいパスワードを再入力します。

# ▼ Set Network Defaults

ネットワーク設定を工場出荷時のデフォルト設定に戻します。

#### ▼ Save

変更を保存します。

![](_page_48_Picture_107.jpeg)

EXT-ND-MVSL-441

Gefen 4rf Multiview Seamless Switcher

![](_page_49_Picture_0.jpeg)

# ● System

## ▼ Download

今後のファームウェアリリースで追加される機能です。

#### ▼ Browse...

今後のファームウェアリリースで追加される機能です。

#### ▼ Restore

今後のファームウェアリリースで追加される機能です。

![](_page_49_Picture_8.jpeg)

#### ▼ Browse...

ボタンをクリックして、アップロードするファームウェアファイ ルを選択します。ファームウェアのアップグレードについて、詳 しくは 51 ページ「■ファームウェアのアップグレード」を参照 してください。

#### ▼ Update

ファームウェアファイルを選択した後、ボタンをクリックすると、 アップデート作業が開始します。

#### ▼ IR Channel

今後のファームウェアリリースで追加される機能です。本体の IR チャンネルを「0」に設定します。IR リモコンは本体と同じチャ ンネルに設定する必要があります。詳しくは 6 ページ「●チャン ネル設定」を参照してください。.

# ▼ Reset

ボタンをクリックして、本体を工場出荷時のデフォルト設定に戻 します。なお、TCP/IP 設定はストアされます。

#### ▼ Reboot

ボタンをクリックして、本体を再起動します。

![](_page_49_Picture_117.jpeg)

![](_page_50_Picture_0.jpeg)

# **◆付録**

# ■ファームウェアのアップグレード

重要 : ファームウェアアップグレード中はスイッチャーの電源を切ったり、電源コードを抜かないでください。

- ① Gefen ウェブサイトからファームウェアをダウンロードします。
- ② ZIP ファイルを解凍し、ファームウェアファイルを取り出します。
- ③ HDMI マルチビュー 4x1 シームレススイッチャーの電源を入れます。 ※イーサーネットケーブルを使用して、本体とウェブインターフェース を起動するコンピュータを接続します。

※アップグレード作業中はケーブルや延長器を取り外す必要はありません。

- ④ ウェブインターフェース の「System」タブをクリックして、「Firmware Update」セッションの下部にある「Browse...」ボタンをクリックします。
- ⑤ ファームウェア ファイルを選択して、「Update」ボタンをクリックします。
- ⑥ 現在のファームウェアは上書きされる確認メッセージが表示されます。ダイアログボックスの「OK」ボタンをクリックすると、ファームウェアのアップロー ドを開始します。
- ⑦ ファームウェアアップグレード作業を開始します。作業は数分間がかかります。RS-232 インターフェイスを使用して、アップグレード作業の進捗を確認で きます。
- ⑧ ファームウェアがアップグレードされると、HDMI マルチビュー 4x1 シームレススイッチャーは自動的にリブートします。
- ⑨ ファームウェアアップグレード作業は完了します。

# ■ラックマウント方法

付属のラックマウント金具を使用して、1U のラックスペースに本機を設置できます。

①製品側面の前面パネル側にある 2 つのネジを外します。

②ラックマウント金具を外したネジを使用して固定します。

![](_page_50_Figure_18.jpeg)

![](_page_50_Figure_19.jpeg)

![](_page_50_Figure_20.jpeg)

![](_page_50_Figure_21.jpeg)

![](_page_51_Picture_127.jpeg)

![](_page_51_Picture_128.jpeg)

![](_page_51_Picture_2.jpeg)

●この製品を安全にお使いいただくために、設置・運用には十分な安全対策を行ってください。

●この取扱説明書に記載されている商品名、会社名等は各社の登録商標または商標です。

![](_page_51_Picture_5.jpeg)

ヒビノインターサウンド株式会社 **〒105-0022 東京都港区海岸2-7-70 TEL: 03-5419-1560 FAX: 03-5419-1563 E-mail: info@hibino-intersound.co.jp https://www.hibino-intersound.co.jp/**